# **Ehrungs-Workflow besondere Verdienste**

#### **Inhaltsverzeichnis**

**Inhalt**

- 1. Allgemeines 2. Ehrungsverwaltung im Kontakt
- 1.1 Grundlagen
- 2.1 Manuelle Erfassung von Ehrungen
- 3. Workflowgestützter Ehrungsprozess
- 3.1 Steuerung und Überwachung des Prozesses
- 4.1 Ausschluss eines Mitglieds aus dem Ehrungsprozess
- 4. Ehrungsworkflow Ablauf in der Ortsgruppe
- 5.1 Einreichung des Antrages
- a) Antragsverfolgung in der Ortsgruppe
- 6.1 Rücklauf des Antrages zur Ortsgruppe
- 7.1 Ablehnung des Antrages durch Bezirk oder Landesverband
- 8.1 Benutzergruppen / Workflow-Rollen in der Ortsgruppe
- 5. Ablauf im Bezirk
- 1.1 Der Ehrungsantrag wird genehmigt
- 2.1 Der Ehrungsantrag wird abgelehnt
- 3.1 Benutzergruppen / Workflow-Rollen im Bezirk
- 6. Ablauf im Landesverband
- 4.1 Der Ehrungsantrag wird genehmigt, Prüfung durch Präsidenten
- 5.1 Der Ehrungsantrag wird ohne Prüfung durch Präsidenten genehmigt
- 6.1 Der Ehrungsantrag wird abgelehnt
- 7.1 Benutzergruppen / Workflow-Rollen im LV
- 7. Sonderfall Beantragung der Ehrung durch Bezirk/LV
- 8. Ehrungs-Widget Startbildschirm
- 9. Verwaltung von Ehrungsstufen und Ehrungsarten
- 10. Sonderfall direkter Einstieg in den Workflowprozess
- 11. Schematische Darstellung des Workflows-Prozesses

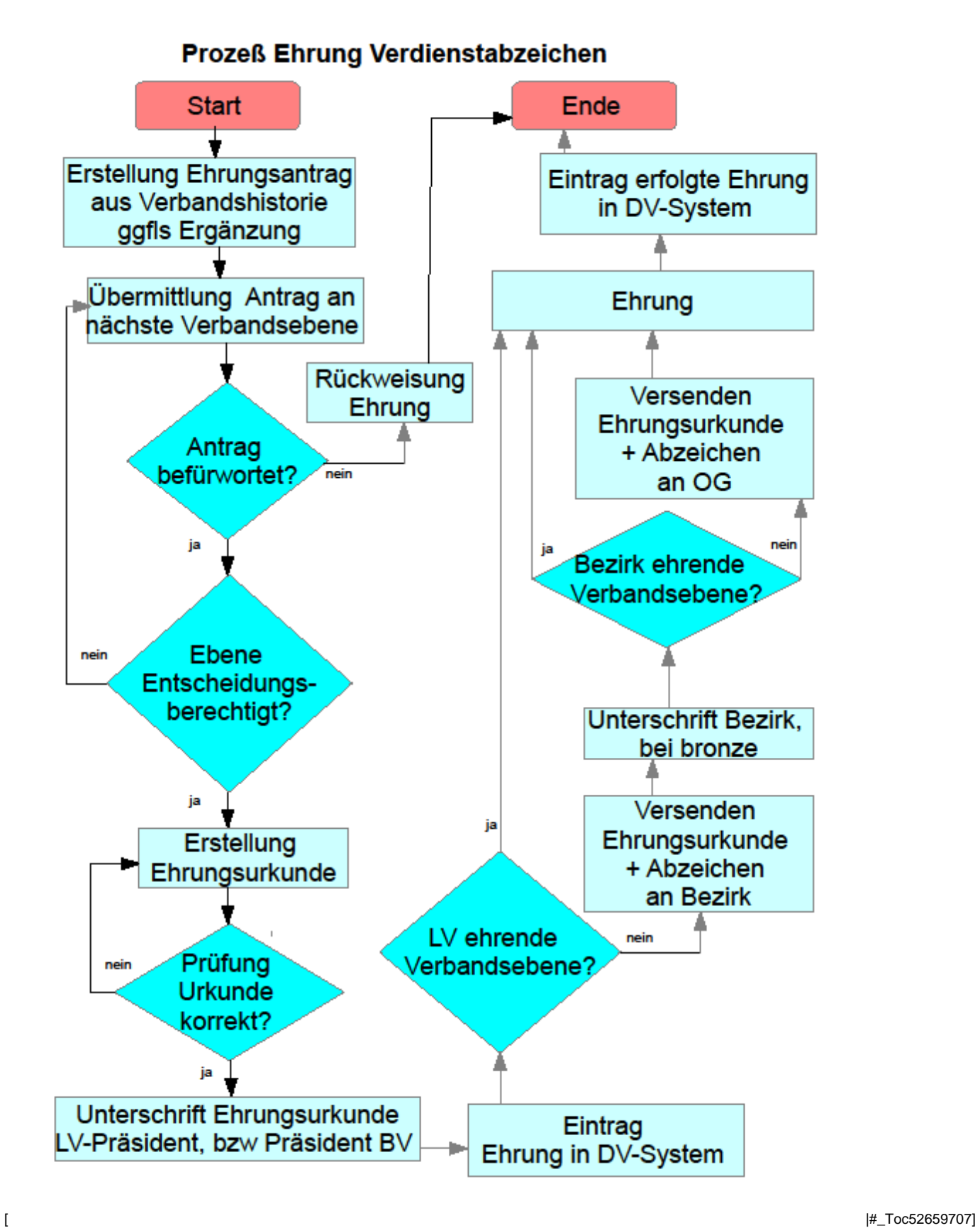

Allgemeines

Mit den Funktionen zur Ehrungsverwaltung können Ehrungen den Mitgliedern zugeordnet und verwaltet werden. Darüber hinaus wird ein workflowgestützter Prozess zur Beantragung der Verdienstabzeichen und Ehrungen für langjährige Mitgliedschaften angeboten. Ein Ehrungs-Widget und die Aufgabenverwaltung unterstützen den Workflow.

Die verschiedenen Ehrungsarten (z.B. Verdienstabzeichen, Ehrenmitgliedschaft, Landesehrennadel) und ihre Voraussetzungen sind im DLRG Manager hinterlegt. Sie werden vom zentralen Support verwaltet. Zusätzlich können Gliederungen lokale Ehrungsarten (z.B. Ehrenmedaille einer Stadt) einrichten. Vorhandene Ehrungen können über eine Importfunktion (siehe "DLRG Manager Anleitung zur Migration von Ehrungsdaten") ins System eingelesen werden.

# Ehrungsverwaltung im Kontakt

### Grundlagen

Im Kontakt

- werden alle verliehenen und im Prozess befindlichen Ehrungen angezeigt
- können Ehrungen manuell erfasst werden
- kann in Sonderfällen der workflowgestützte Ehrungsprozess gestartet werden.
- kann ein Mitglied für weitere Ehrungsvorschläge gesperrt werden

### Die Ehrungsverwaltung ist im Kontakt unter [Ehrungen] aufzurufen.<br>Frau Sabine Meier, Nr.: 1499001700010

Adressen Finanzdaten  $\sim$ Lebenslauf Funktionen Ausbildung  $\sim$ **Dokumente Notize** ∽ Adresslisten **Verknüpfungen Familiendaten** Mitgliedszusatzdaten Altdaten VHU Grunddaten **Altdaten SPG** Kontakteig AI+  $\begin{array}{c}\n\bullet & \bullet \\
\hline\n\end{array}$ Hauptkategorie<br>| Mitglied Anrede<br>| Frau Vorname Name Sabine  $\overline{\phantom{0}}$ Meier Straße<br>|Kappelweg 12 PLZ<br>713999 Ort Wakelhausen Land<br>|Deutschland<br>| ∩Pflichtfeldprüfung deaktivieren<br>| ∽ ⊙ Postkontakt Telefon 1<br>+49 (7136) 56956 Telefon 2 Individuelle Briefanrede: +47 (7130) 30930<br>Mobil<br>+49 (151) 23566689<br>E-Mail Telefax Liebe Sabine  $\overline{?}$ ЭĆ emerkungen: -Mail E-Mail<br>|SabineMeier@weg.de<br>|Slame  $\overline{\phantom{a}}$ .<br>Skype<br>Sabine Webseite www.sabmeier.de 10 Familienstand:<br>| ledig<br>| Staatsbürger\_von:<br>| Deutschland Spezielle Adressausgabe: ? Geburtstag:<br>28.05.1977 3 (43 Jahre) Maria Speziette Adressa<br>Hi Sabinchen<br>Kappelweg 12<br>713999 Wakelhausen  $\overline{\phantom{0}}$ Ų  $\overline{\phantom{0}}$ Foto (nur im JPG-Format):<br>Datei auswählen Keine ausgewählt Kontakt lösch Kontakt speichern In einer **Tabelle** werden dann die Ehrungen des Kontaktes angezeigt. Frau pia schmiedt, Nr.: 1499001700024  $\leftarrow$ Adressen Finanzdaten  $\times$  Lebenslauf Funktionen Ausbildung Historia Ehru **Dokumente** Notizen Vorgänge Ehrungen Art der Ehrungen: Status der Ehrung: ue Ehrung e Filten Alle Ehrungsarten  $\triangleright$  Alle Stati  $\overline{\phantom{0}}$ Datum der Ehrung  $t_4$  Geehrter  $t_4$  Ehrungsart  $t_4$  Stufe der Ehrung 20.03.2001 schmiedt.pia Sonstige Ehrung Landesehrennadel

#### Über die Filter "Art der Ehrungen" und "Status der Ehrung"

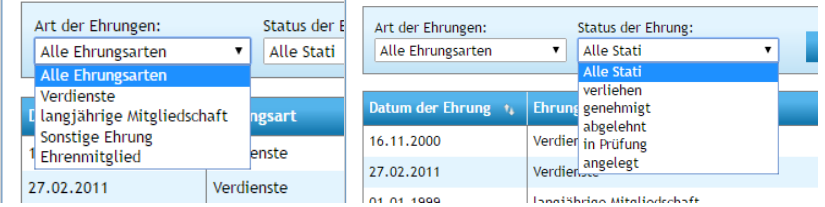

kann die Anzeige eingeschränkt werden.

Mit dem Symbol kann eine Ehrung nachgepflegt oder gelöscht werden.

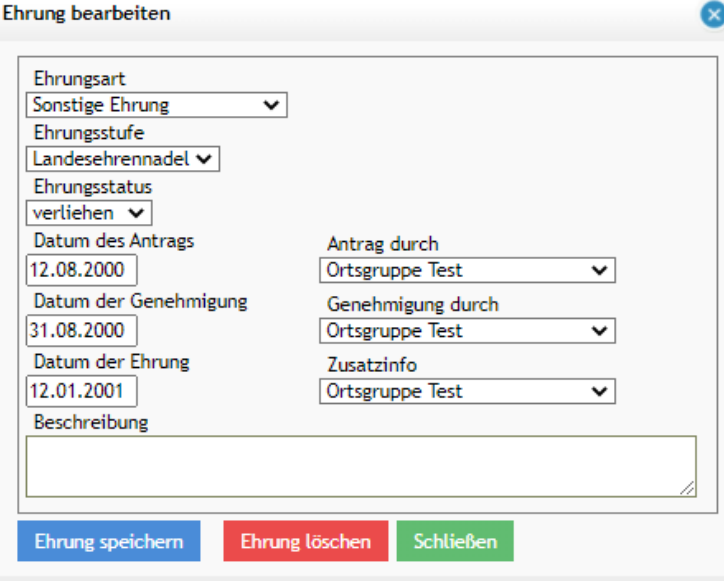

### Manuelle Erfassung von Ehrungen

Über die Schaltfläche **Neue Ehrung eintragen** kann eine neue Ehrung erfasst werden.

Dazu wird zunächst eine der Ehrungsarten

- Verdienste siehe nachfolgenden Hinweis
- Langjährige Ehrungen –> siehe nachfolgenden Hinweis
- Sonstige Ehrungen
- Ehrenmitgliedschaft

#### ausgewählt.

Im Anschluss wird dann die Ehrungsstufe ausgewählt. Der Ehrungsstatus wird bei manuell angelegten Ehrungen i.d.R. "Verliehen" sein. Schließlich können noch die Daten und die genehmigenden Gliederungen der einzelnen Antrags- bzw. Genehmigungsstufen und eine Beschreibung erfasst werden.

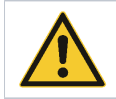

**Hinweis**:Bei externen (z.B. Landesehrennadel) oder lokalen Ehrungen (z.B. Ehrenmedaille der Stadt) kann jeweils das gleiche Datum und die gleiche Gliederung eingetragen werden.

Schließen

Mit Ehrung speichern wird die Erfassung beendet. Mit Schließen wird der Dialog dann geschlossen

Über diese Funktion können Ehrungen auch manuell nacherfasst werden. Beispiel für eine sonstige Ehrung

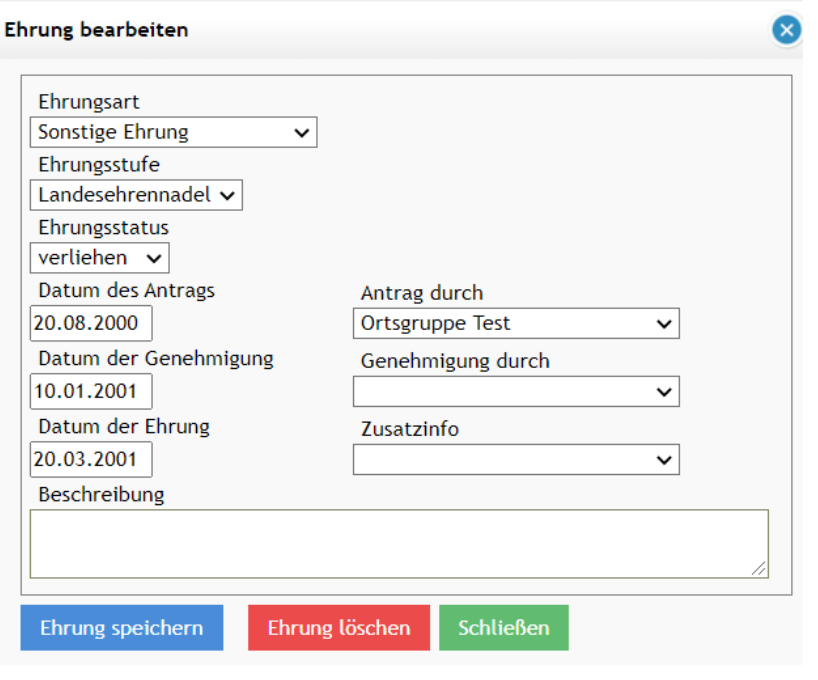

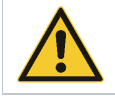

Die Ehrungen für besondere Verdienste und langjährige Mitgliedschaften werden über den workflowgestützten Prozess (Ehrungsvorschlagsliste) beantragt und bearbeitet. Sie werden im Mitglied automatisch eingetragen. Dazu bitte nicht die manuelle Erfassung der Ehrungen verwenden.

# Workflowgestützter Ehrungsprozess

Steuerung und Überwachung des Prozesses

Über den workflowgestützten Ehrungsprozess werden Ehrungen für Verdienste und langjährige Mitgliedschaften komplett elektronisch abgewickelt. Der Prozess umfasst den gesamten Ablauf vom Antrag der Gliederung über die Genehmigung im Bezirk bis zur Bearbeitung durch den LV. Das heißt alle Begründungen, die notwendigen Lebenslaufinformationen und die Genehmigungen werden im Workflow abgebildet. Der Workflow kann über das Ehrungs-Widget (auf dem Startbildschirm) nachverfolgt werden. Zudem erhalten die Beteiligten E-Mails mit den anstehenden Aufgaben. Im DLRG Manager erhält der Antragsteller bzw. Bearbeiter über die Aufgabenliste die von ihm zu erledigenden Aktionen laufend angezeigt. Über die Aufgaben-Überwachung hat die OG auch die beim Bezirk oder LV liegenden Aufgaben ständig im Blick. Aufgabenliste bzw. Aufgaben-

Überwachung werden nur angezeigt, wenn Aufgaben vom Anwender zu erledigen oder zu überwachen sind. Aufgabenliste und Aufgaben-Überwachung

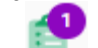

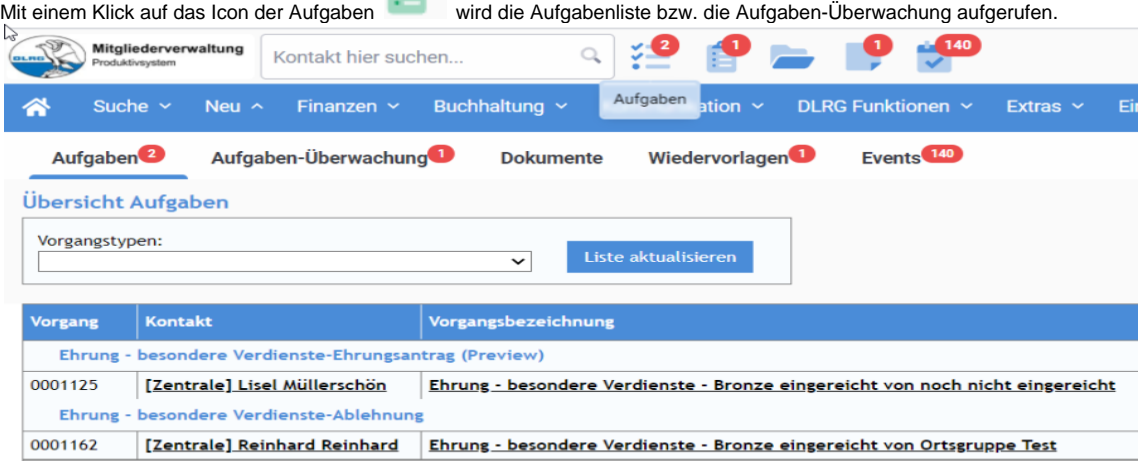

Ehrungswidget (Startbildschirm/Cockpit)

Es zeigt für Ortsgruppe, Bezirk und Landesverband die Anzahl der potenziellen Ehrungskandidaten und bietet im unteren Teil einen Überblick über die laufenden Ehrungsanträge und ihren Status. Es bietet zudem einen direkten Absprung zu den Vorgängen.

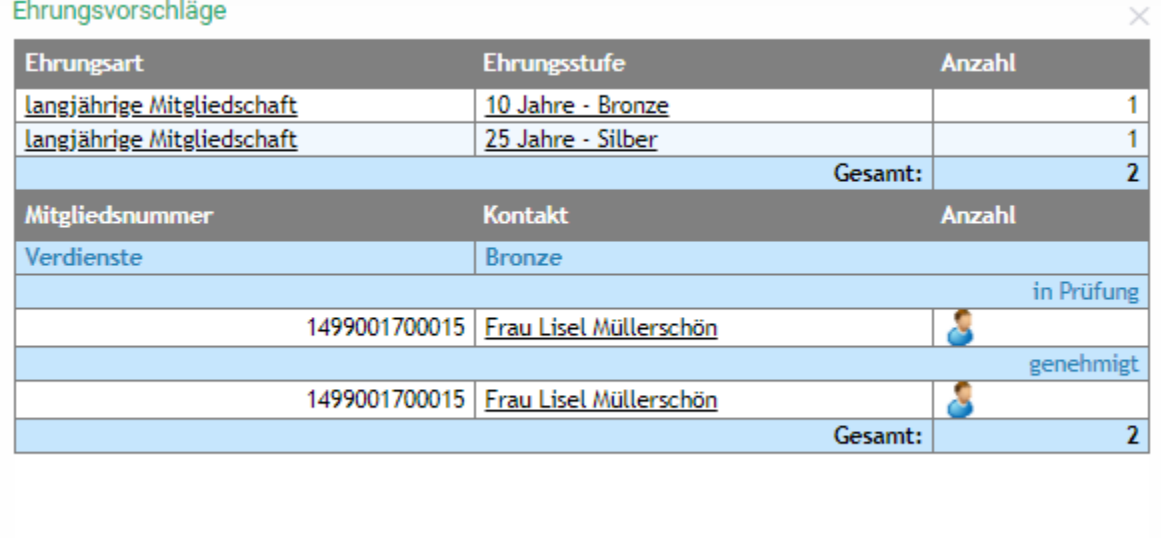

Ausschluss eines Mitglieds aus dem Ehrungsprozess

Ein Mitglied kann zeitweilig oder dauerhaft aus dem Ehrungsprozess ausgesteuert werden. Z.B., wenn es nach Erhalt des Verdienstabzeichen in Bronze nicht weiter aktiv ist. Durch Setzen der Option "von Ehrungen ausschließen" im Kontakt [Finanzdaten/Grunddaten], kann es dann von der Ehrungsvorschlägen Silber ff. ausgeschlossen werden.

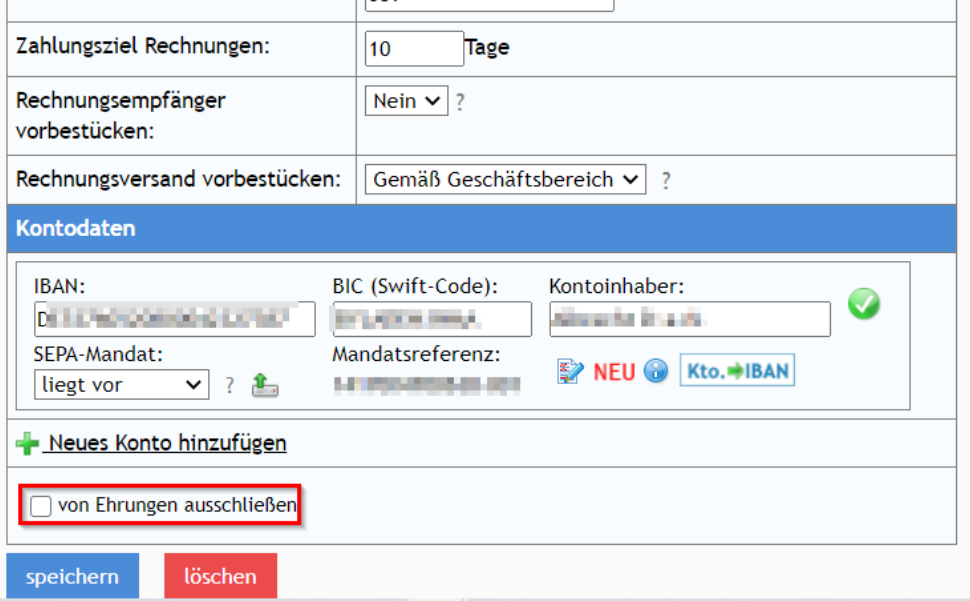

Die Funktion wird demnächst in der Produktion verfügbar sein.

# Ehrungsworkflow Ablauf in der Ortsgruppe

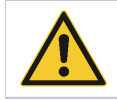

**Hinweis**: Beim Verdienstabzeichen in Bronze werden nur Mitglieder vorgeschlagen, die mindestens - 22 Jahre alt, - seit mindestens 6 Jahren in der DLRG sind und - im Lebenslauf mindestens einen Eintrag über eine Funktion haben.

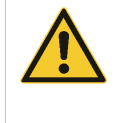

**Hinweis**: Vor der Verwendung dieses Workflows müssen zwingend alle bereit verliehenen Verdienstehrungen des Mitglieds erfasst werden. Sonst arbeitet der Workflow nicht korrekt. Zudem muss die komplette Historie der Funktionen und weiterer, für die Ehrung relevanten Verdienste, im Lebenslauf erfasst sein. Zur Begründung der Verdienste wird ausschließlich der Lebenslauf herangezogen. Die Ehrungsvorschläge sind nur eine grobe Vorauswahl. Es werden nur die formalen Voraussetzungen geprüft, Verdienste und Tätigkeiten können in die Selektion nicht einfließen. Daher muss die endgültige Auswahl vom Anwender getroffen werden.

Einreichung des Antrages

Der Antragsprozess wird immer über die Ehrungsvorschlagsliste gestartet. Diese zeigt die für Ehrungen in Frage kommenden Mitglieder an.

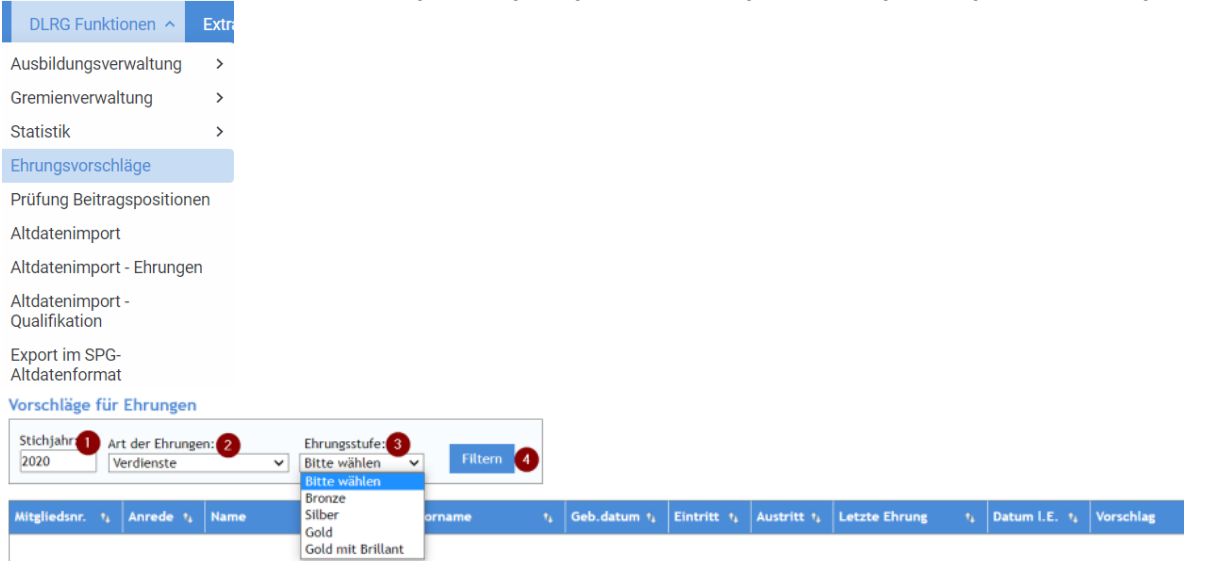

**Felder und Schaltflächen:**

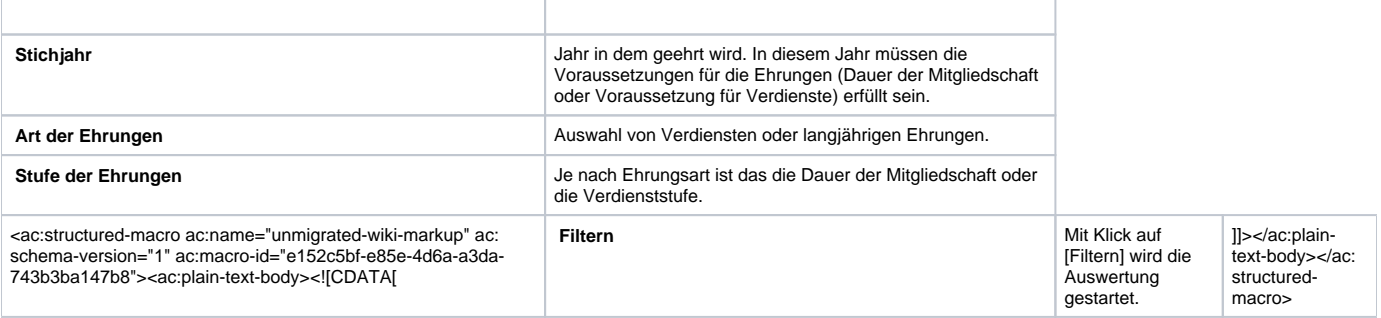

Mit dem Filter "Art der Ehrung = Verdienste" wird der Ehrungsprozess für die Verdienstabzeichen gestartet. Als Ehrungsstufe stehen folgende Ausprägungen zur Verfügung:

Ehrungsstufe: Bitte wählen  $\checkmark$ **Bitte wählen Bronze** Silber Gold Gold mit Brillant

Die Ehrungsstufen müssen einzeln ausgewählt werden. Der Filter prüft in Abhängigkeit vom Eintrittsdatum und den Regeln der Ehrungsordnung Jahres genau die zeitliche Voraussetzung für die Ehrung. Über den Stichtag kann auf den tatsächlichen Ehrungszeitpunkt abgestellt werden. Der Filter prüft auch, ob die notwendige vorherige Ehrungsstufe verliehen wurde.

Nachdem alle Filter gesetzt sind und die Schaltfläche <Filtern> gedrückt wurde, werden die den Filtern entsprechenden Mitglieder angezeigt. iläge für Ehr

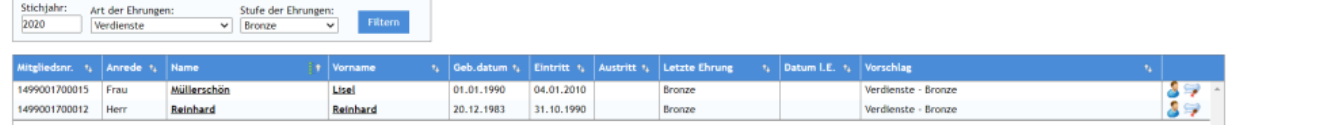

Über das Symbol wird der Ehrungsprozess für ein einzelnes Mitglied gestartet. Eine Sammelbeantragung ist nicht möglich. Mit dem Symbol kann der Kontakt geöffnet werden.

ه.

Beim Starten des Ehrungsprozesses wird nach einer Bestätigung

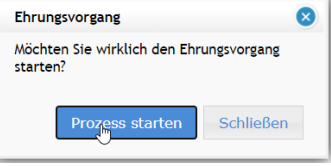

#### folgender Dialog angezeigt:

Genehmigung beantragen

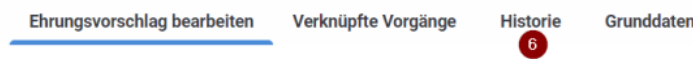

Ehrungsprozess / Ehrungsvorschlag bearbeiten

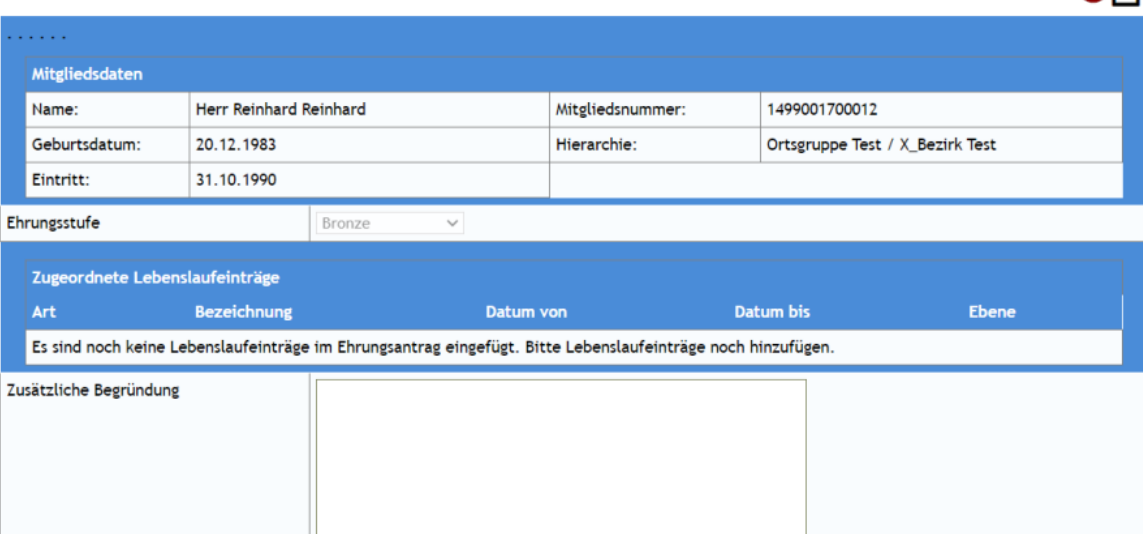

Hier können die relevanten Lebenslaufeinträge und eine Begründung erfasst werden. **Funktionen im Einzelnen:**

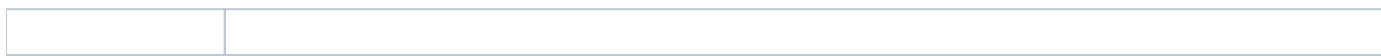

 $\overline{4}$ 

Grunddaten bearbeiter

Fenster schli

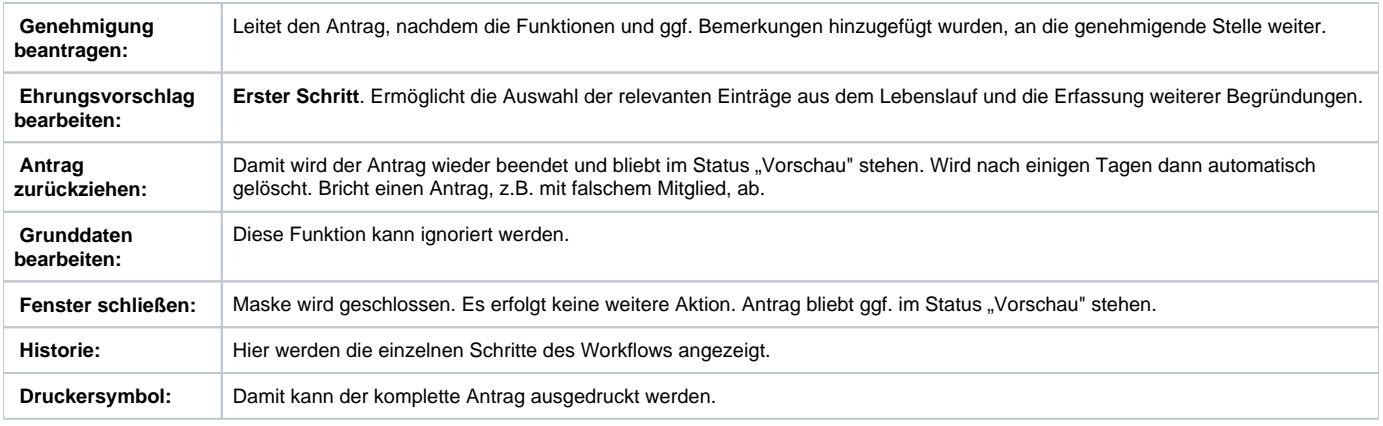

Der nächste Schritt ist immer [Ehrungsvorschlag bearbeiten], um die Funktionen des Mitglieds und weitere Begründungen zu erfassen. Es wird folgender Dialog angezeigt:<br>Ehrungsprozess / Ehrungsvorschlag bearbeiten

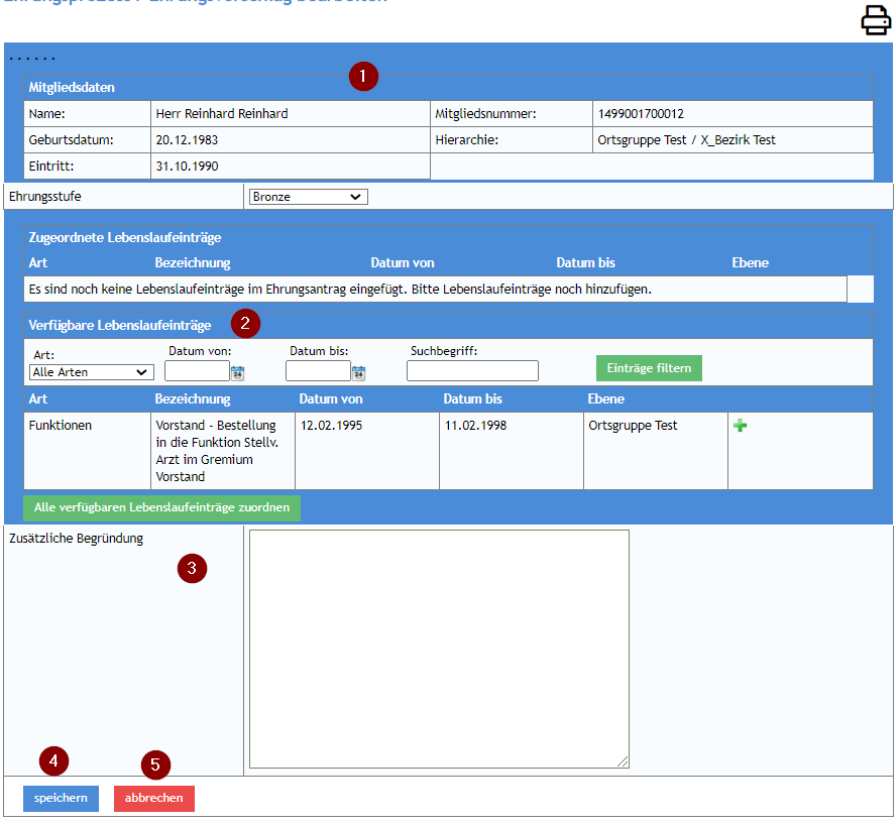

Im Kopfbereich () werden die Daten des Mitglieds angezeigt. Im Bereich Lebenslauf () werden alle Daten des Lebenslaufes zu Funktionen und manuellen Einträgen angezeigt. Diese können über Filter eingrenzt werden.

Die für die Ehrung relevanten Einträge können mit dem  $\| \blacksquare$  bzw. der Schaltfläche [Alle verfügbaren Lebenslaufeinträge zuordnen] ausgewählt werden. Die eingefügten Einträge werden mit dem Ehrungsantrag an die genehmigende Stelle weitergeleitet

Unter () "zusätzliche Begründung" kann eine weitere Begründung zur Ehrung oder Hinweise an Bezirk oder LV erfasst werden. Mit () [speichern] wird die Bearbeitung geschlossen und nach einer Bestätigung wird der vorhergehende Bildschirm angezeigt. () [abbrechen] beendet die Bearbeitung ohne Veränderungen.

Weiter nach Klick auf [speichern].

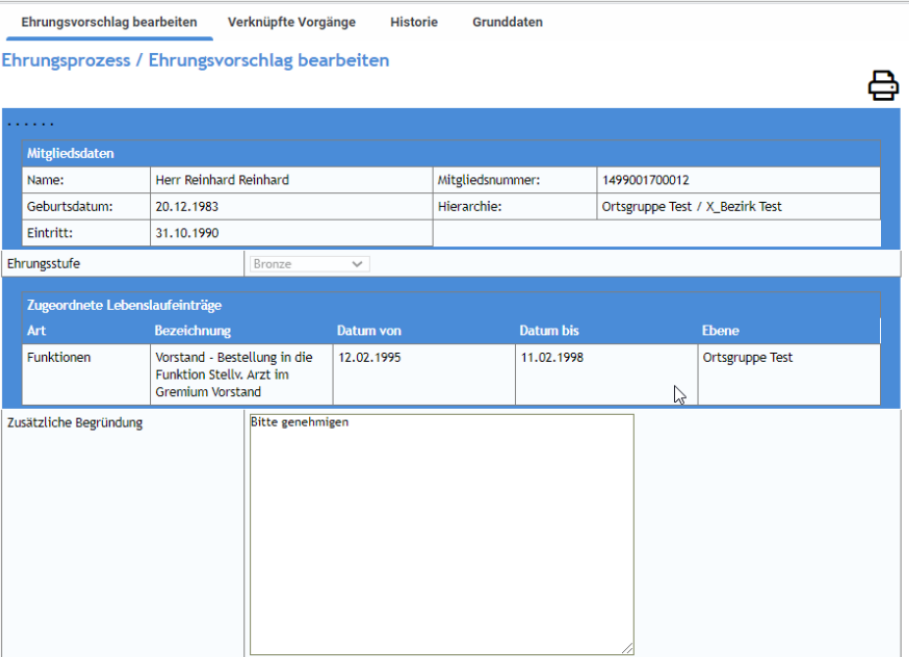

### vorschlag bearbeiten Antrag zurückziehen Grunddaten bearbeiten Fenster schließen

Der Antrag kann jetzt mit [Genehmigung beantragen] weitergeleitet werden. Dies muss nochmal mit [einreichen] bestätigt werden. Ehrungsprozess / Antrag einreichen Ą

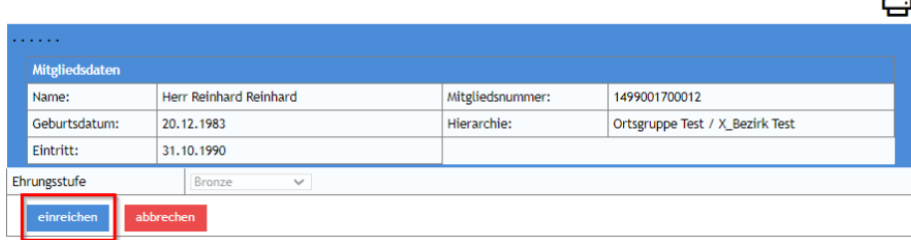

Dann kann die Maske über [Fenster schließen] geschlossen werden.

Mit der Beantragung wird der Ehrungsantrag im Kontakt, dem Ehrungs-Widget und<ac:structured-macro ac:name="anchor" ac:schema-version="1" ac: macro-id="4844c9ed-bf26-4527-a473-164a422f968d"><ac:parameter ac:name="">\_Hlk52659297</ac:parameter></ac:structured-macro> Antragsverfolgung in der Ortsgruppe

### Antragsverfolgung in der Ortsgruppe

Die Bearbeitung des Antrags im Bezirk bzw. LV kann mit dem Ehrungs-Widget oder der Aufgaben-Überwachung verfolgt werden. Ehrungs-Widget:

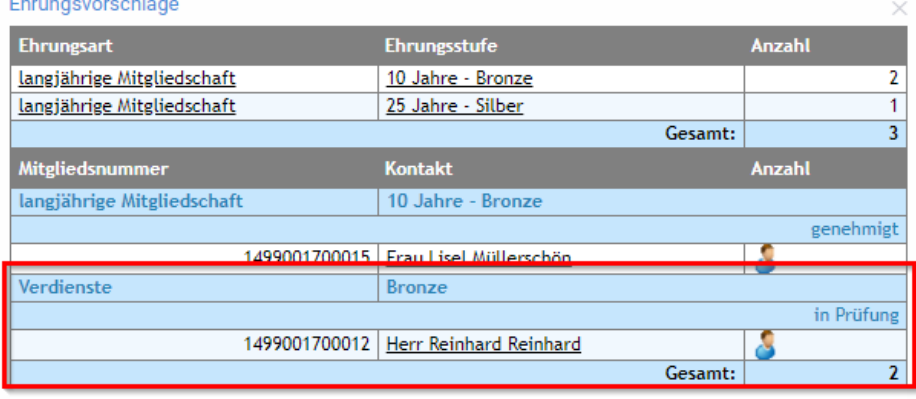

#### Aufgaben-Überwachung:

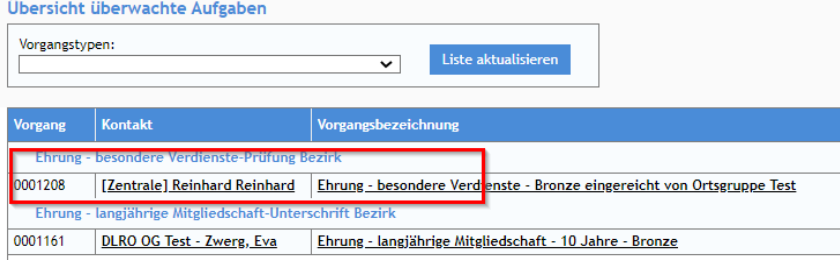

Der Antrag wird nun auf den Ebenen Bezirk und LV geprüft und bearbeitet. Sofern die formellen Voraussetzungen der Ehrung eingehalten wurden, wird der Antrag genehmigt werden. Der Rücklauf des Antrages in der Mitgliederverwaltung ist von der Bearbeitungszeit abhängig. Die Urkunde und **Abzeichen sowie ggf. die Rechnung werden wie bislang auf dem Postweg zugesandt.**

### Rücklauf des Antrages zur Ortsgruppe

Wenn der Antrag von Bezirk und LV genehmigt wurde und die Urkunden erstellt sind, wird das vom LV entsprechend im Workflow bestätigt und der Vorgang wird an die Ortsgruppe zurückgeleitet. In der Aufgabenliste wird eine Aufgabe zur Ehrungsdurchführung eingestellt. Die Aufgabe hat den Status "Ehrung – besondere Verdienste - Ehrung durchführen". Es erfolgt zudem eine Info per E-Mail.

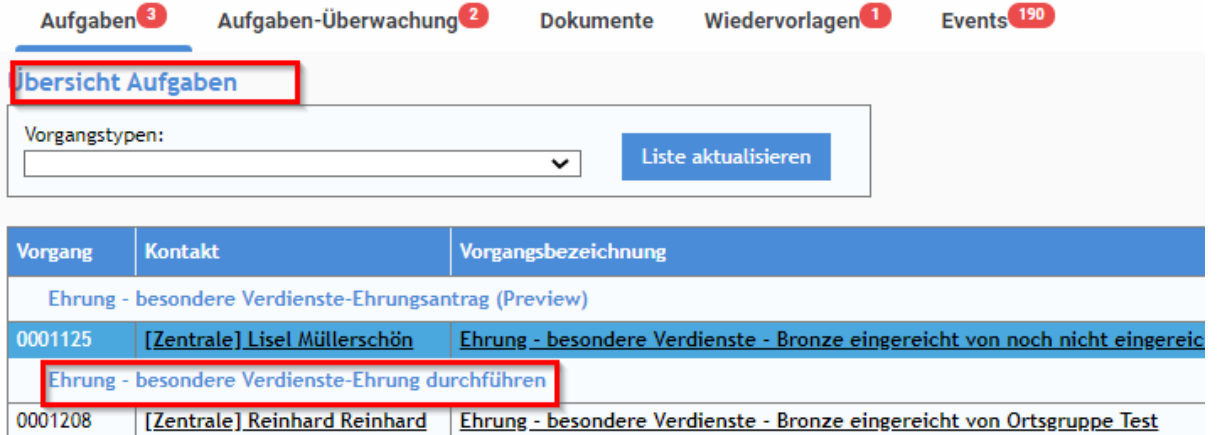

Ein Klick auf die Vorgangsbezeichnung öffnet den Workflow. Wenn die Ehrung durchgeführt wird ist dies entsprechend im Vorgang zu vermerken. Der Antrag wird dann geschlossen. Die Aufgabe bleibt solange offen, bis die Ehrung durchgeführt wurde.

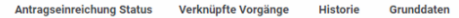

#### Ehrungsprozess / Antragseinreichung Status

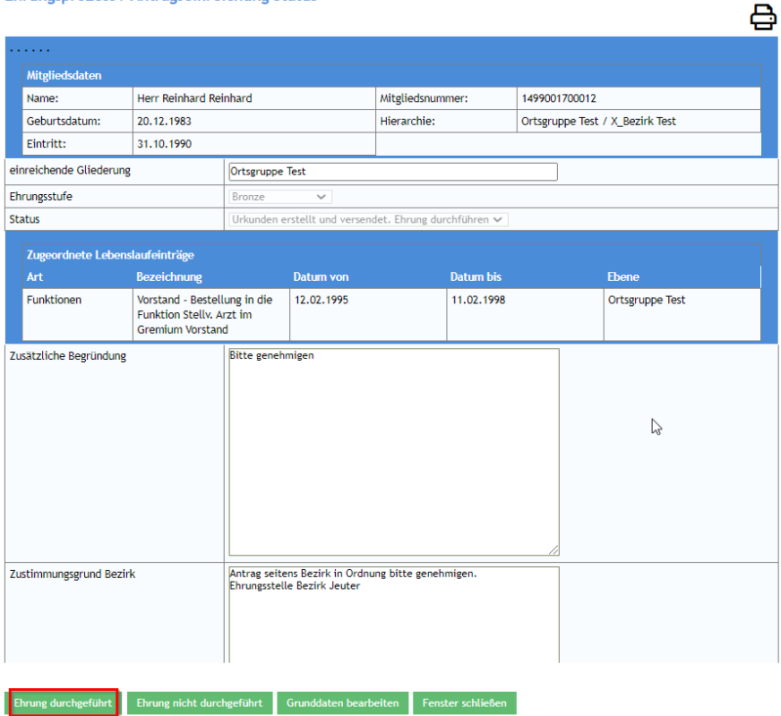

Wenn die Ehrung verliehen wurde, wird das Datum im Antrag erfasst und gespeichert.<br>Ehrungsprozess / Ehrung durchgeführt

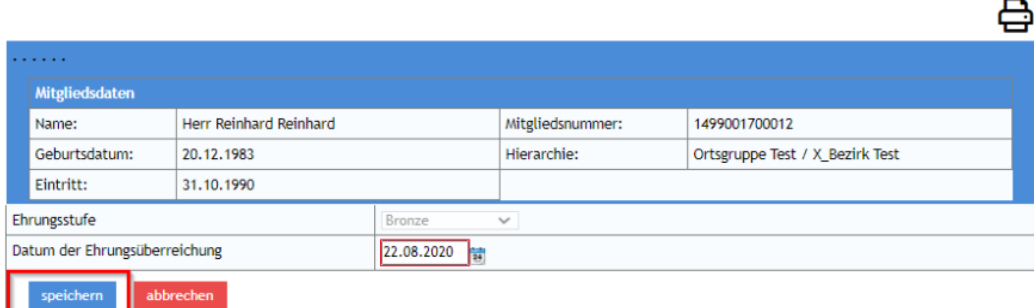

Anschließend wird das Fenster noch geschlossen.

Der damit komplett abgeschlossene Vorgang wird dann im Kontakt, dem Lebenslauf, der Historie, etc. dokumentiert

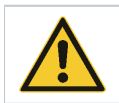

**Hinweis**: Es ist kein Problem, dass zwischen Rücklauf des genehmigten Antrages und der Verleihung Wochen liegen können. Die Aufgabe bleibt solange einfach offen.

Ablehnung des Antrages durch Bezirk oder Landesverband

Wenn die formalen Voraussetzungen der Ehrung nicht erfüllt sind, wird Bezirk oder LV die Ehrung ablehnen. In dem Fall wird in der Ortsgruppe auch eine entsprechende Aufgabe eingestellt und es erfolgt eine Info per E-Mail.

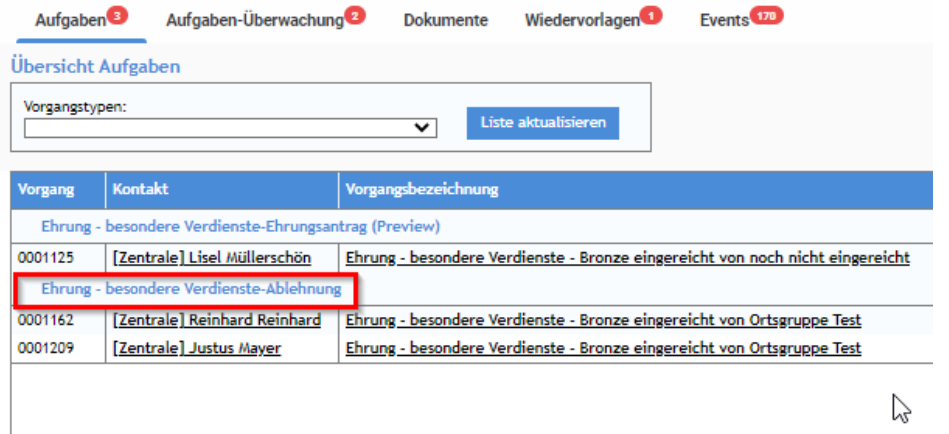

Ein Klick auf die Vorgangsbezeichnung öffnet den Workflow zur Bearbeitung der Ablehnung. Der Grund für die Ablehnung durch den Bezirk kann über den Button [Ablehnungsgründe anzeigen] eingesehen werden.

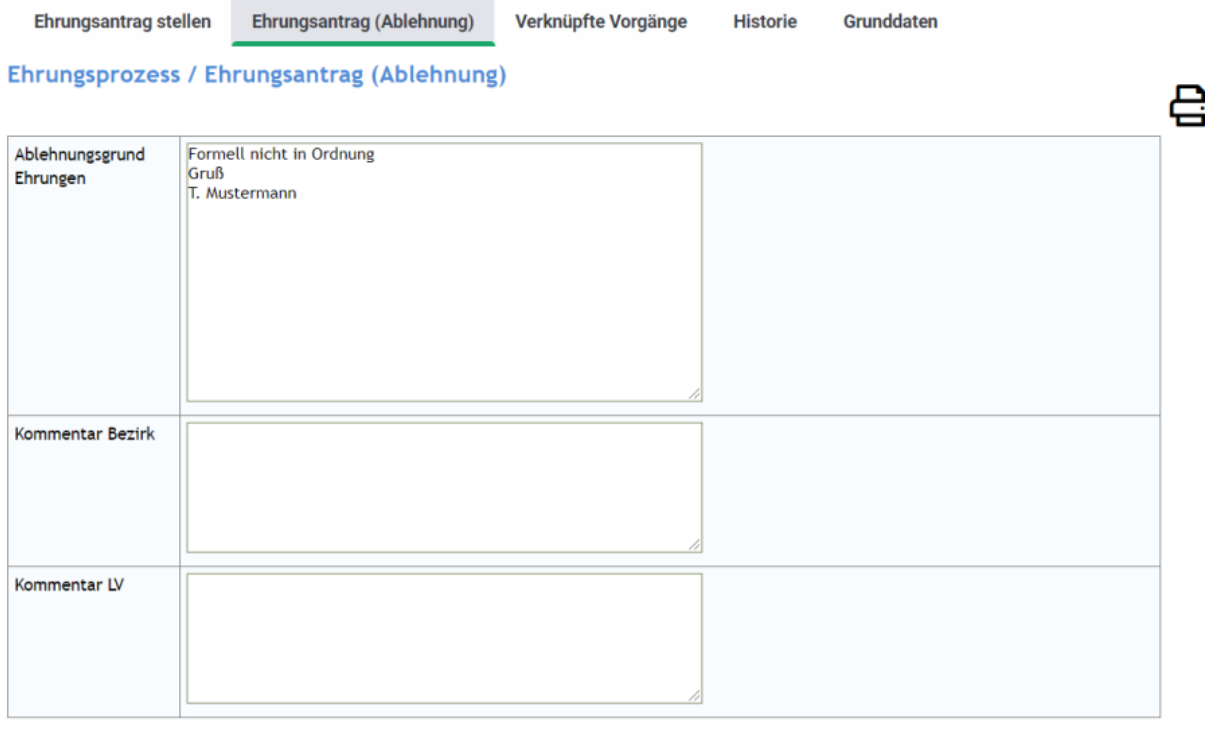

Ehrungsantrag ändern und neu einreichen

Bei berechtigter Ablehnung kann der Antrag über den Button [Zur Kenntnis genommen Vorgang beenden] beendet werden. Der Vorgang wird dann nach nochmaliger Bestätigung [akzeptiert] geschlossen. Danach muss noch das Fenster geschlossen werden. Alternativ kann der Antrag nach entsprechender positiver Überprüfung seitens der OG erneut eingereicht werden. Dazu dient der Button [Ehrung erneut

einreichen]. Der Antrag kann nochmal nachgearbeitet, z.B. kommentiert werden, und geht dann analog der Erstbeantragung wieder an den Bezirk.

### Benutzergruppen / Workflow-Rollen in der Ortsgruppe

Die Ehrungsbearbeitung und -beantragung benötigt folgende Workflow (WF)-Rollen und Benutzergruppen:

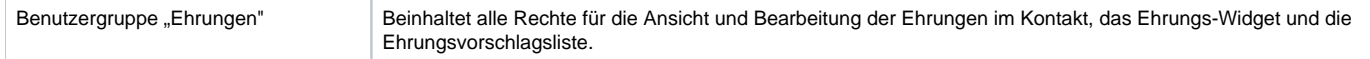

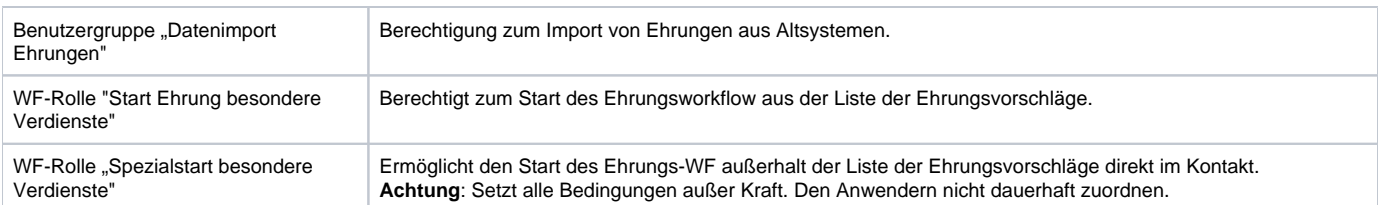

# Ablauf im Bezirk

Der **Ehrungsprozess benötigt zwingend die Mitarbeit des Bezirkes**. Die Anträge bleiben bis zur Genehmigung und Weiterleitung auf Ebene des Bezirkes liegen. Daher bitte regelmäßig die Aufgaben prüfen und bearbeiten.

Zur Erleichterung wird die Ehrungsstelle im Bezirk per E-Mail über eingereichte Ehrungsanträge informiert.<br>Von: mitgliederverwaltung@wuerttemberg.dlrg.de

Gesendet: Donnerstag, 20. August 2020 13:03:01 (UTC+01:00) Amsterdam, Berlin, Bern, Rom,

Stockholm, Wien

An: Inflaminated and said factorists Betreff: Aufgabe: Ehrung - besondere Verdienste / Ehrungsprozess

Bezeichnung: Ehrungsprozess Kontakt: Herr Reinhard Reinhard Prozess: Ehrung - besondere Verdienste Ehrungsstufe: Bronze Zusätzliche Begründung: Bitte genehmigen Ablehnungsgrund Bezirk:

Ablehnungsgrund LV:

Zustimmungsgrund Bezirk:

Zustimmungsgrund LV:

**Status: Prüfung Bezirk** Zustand - Bezirk (techn. Feld): 0 Zustand - LV (techn. Feld): einreichende Gliederung: Ortsgruppe Test Aktuelle Stufe: Prüfung Bezirk Erstellt: JRJ DUNIE 2020-08-20 12:08:36 Aktualisiert: 4 4 3 4 2020-08-20 13:03:01 Aufgabe:https://mv.wu.dlrg.de/module/workflow/show\_stage.php?VORGANG\_ID=1208

Im DLRG Manager wird die anstehende Bearbeitung in der Aufgabenliste angezeigt, von dort wird auch die Bearbeitung gestartet. Alternativ kann über den Link in der E-Mail direkt in die Aufgabe gesprungen werden. Die Aufgabenliste:

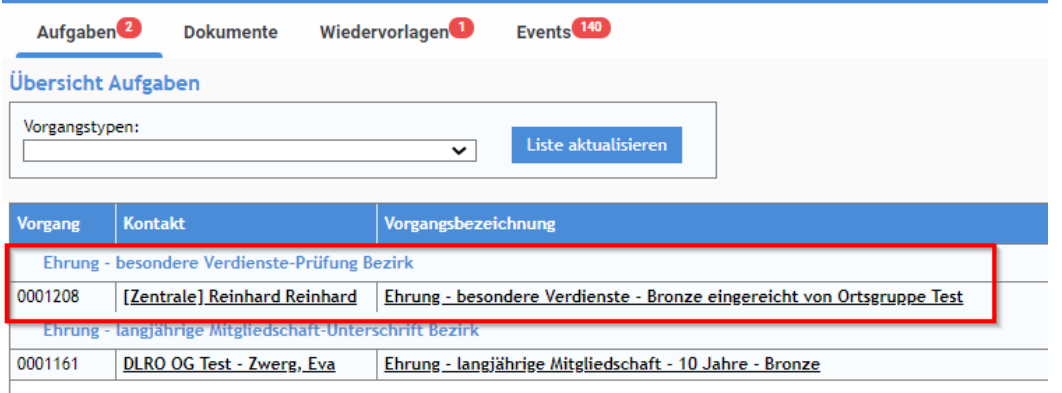

Mit Klick auf die Ehrung (Spalte "Vorgangsbezeichnung") wird der Workflow des Bezirkes gestartet. Der Antrag kann genehmigt oder abgelehnt werden. Es wird folgender Dialog angezeigt.

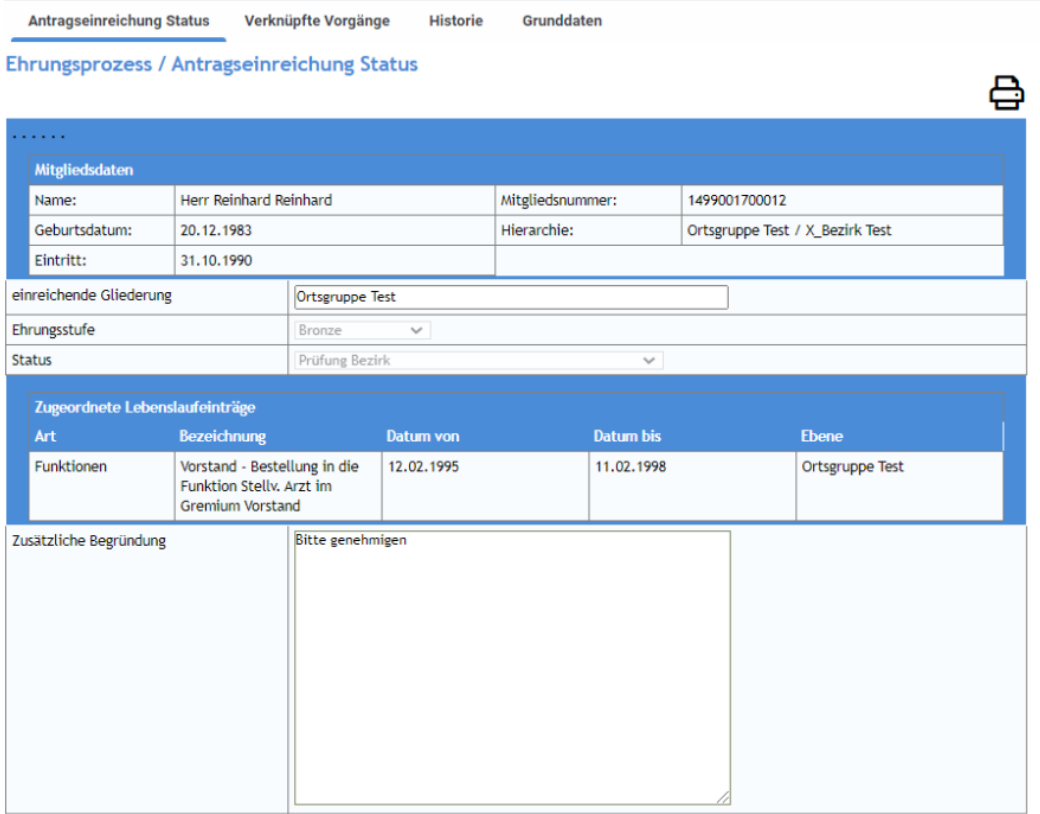

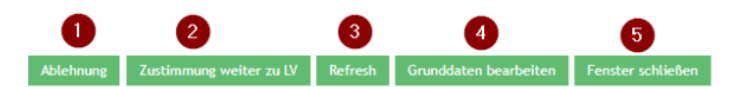

### **Die Funktionen im Einzelnen:**

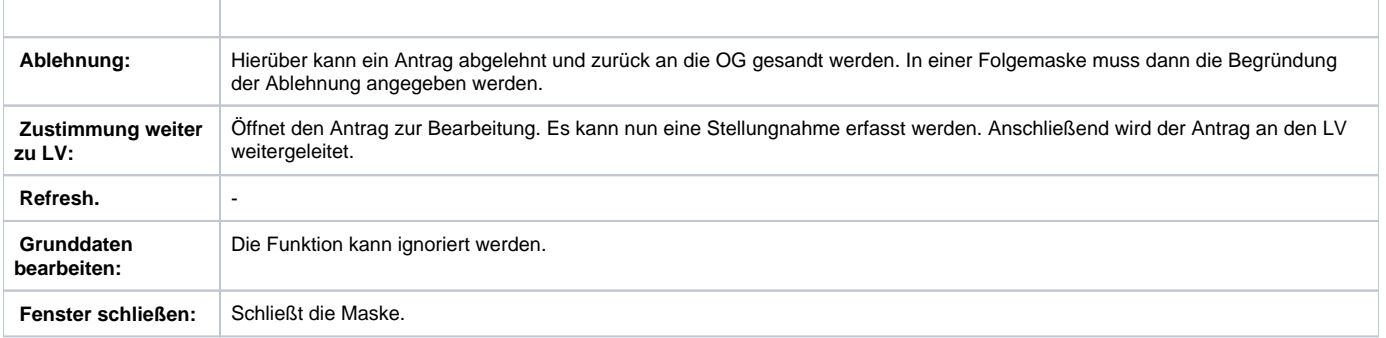

Der Ehrungsantrag wird genehmigt

In der Regel wird dem Antrag seitens des Bezirkes zugestimmt werden können. Mit Klick auf [Zustimmung, weiter zu LV] wird der Antrag in diesem Fall zur weiteren Bearbeitung geöffnet.

Ehrungsprozess / Ehrung Zustimmung Bezirk

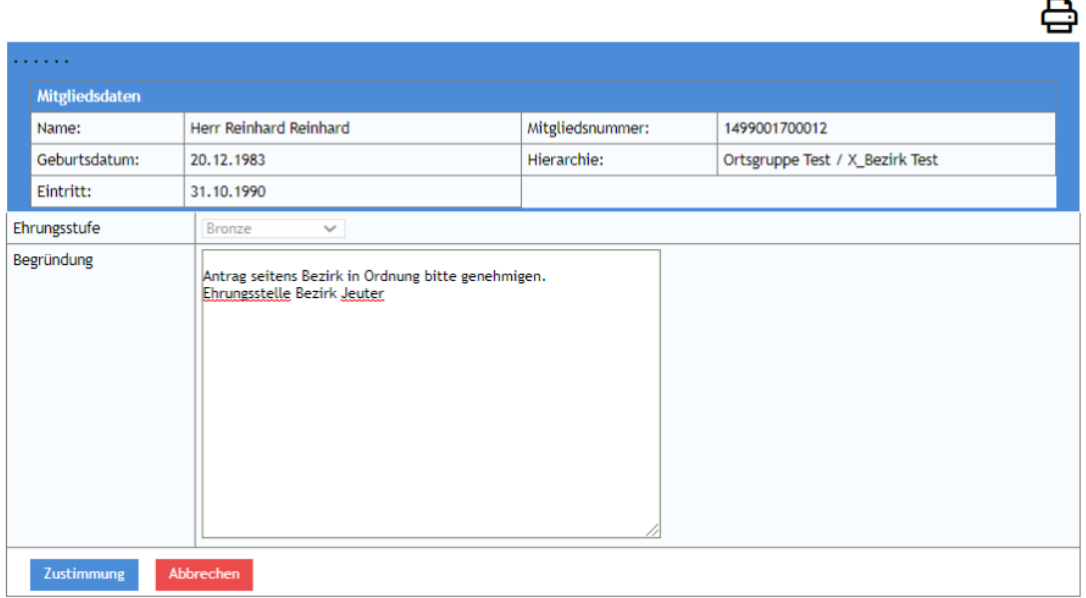

Es ist lediglich eine Stellungnahme bzw. ein Kommentar zur Genehmigung einzugeben, mit Klick auf [Zustimmung] wird die Bearbeitung beendet und der Antrag geht an den LV zur weiteren Bearbeitung.

Die folgende Maske muss mit [Fenster schließen] noch geschlossen werden.

**Damit ist die Bearbeitung des Antrages für den Bezirk abgeschlossen. Er geht nun automatisch weiter an den LV. Der Vorgang steht nicht mehr in der Aufgabenliste des Bezirkes.**

### Der Ehrungsantrag wird abgelehnt

Ehrungsprozess / Ehrungsablehnung Bezirk

Wenn dem Antrag nicht zugestimmt werden kann, wird der Button [Ablehnung] verwendet. Es wird eine Maske zur Eingabe des Ablehnungsgrundes geöffnet.

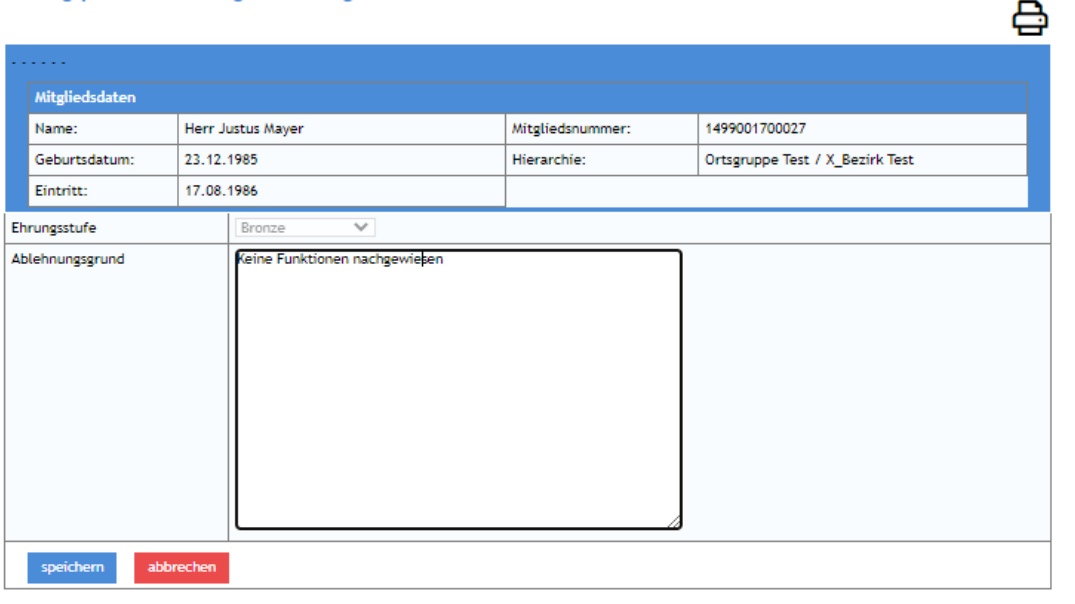

Dies wird durch [Speichern] abgeschlossen. Im nachfolgenden Dialog wird das Fenster noch geschlossen. Der Antrag geht nun zurück an die OG

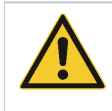

**Hinweis**: Wir empfehlen grundsätzlich einen Kommentar einzugeben. Am besten auch Name und Datum, weil das so für alle Beteiligten am besten nachvollziehbar ist.

Die Ablehnung kann auch genutzt werden, wenn weitere Angaben oder Daten von der Ortsgruppe erforderlich sind. Die Ortsgruppe kann den Antrag einfach bearbeiten und neu einreichen.

Das sind alle Bearbeitungsoptionen für den Bezirk.

### Benutzergruppen / Workflow-Rollen im Bezirk

Die Ehrungsbearbeitung und -beantragung benötigt folgende Workflow (WF)-Rollen und Benutzergruppen:

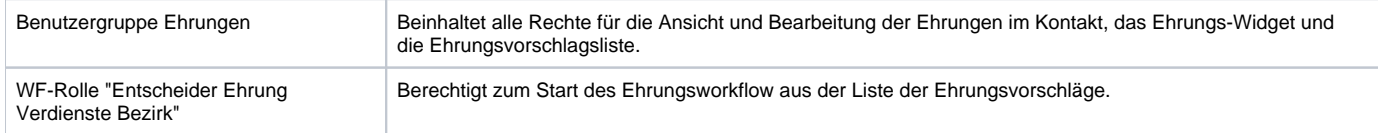

# Ablauf im Landesverband

Die Ehrungsstelle im Landesverband wird per E-Mail über eingereichte Ehrungsanträge informiert. Im DLRG Manager wird die anstehende Bearbeitung in der Aufgabenliste angezeigt, von dort wird auch die Bearbeitung gestartet. Alternativ kann auch über den Link in der E-Mail direkt in den Antrag gesprungen werden.

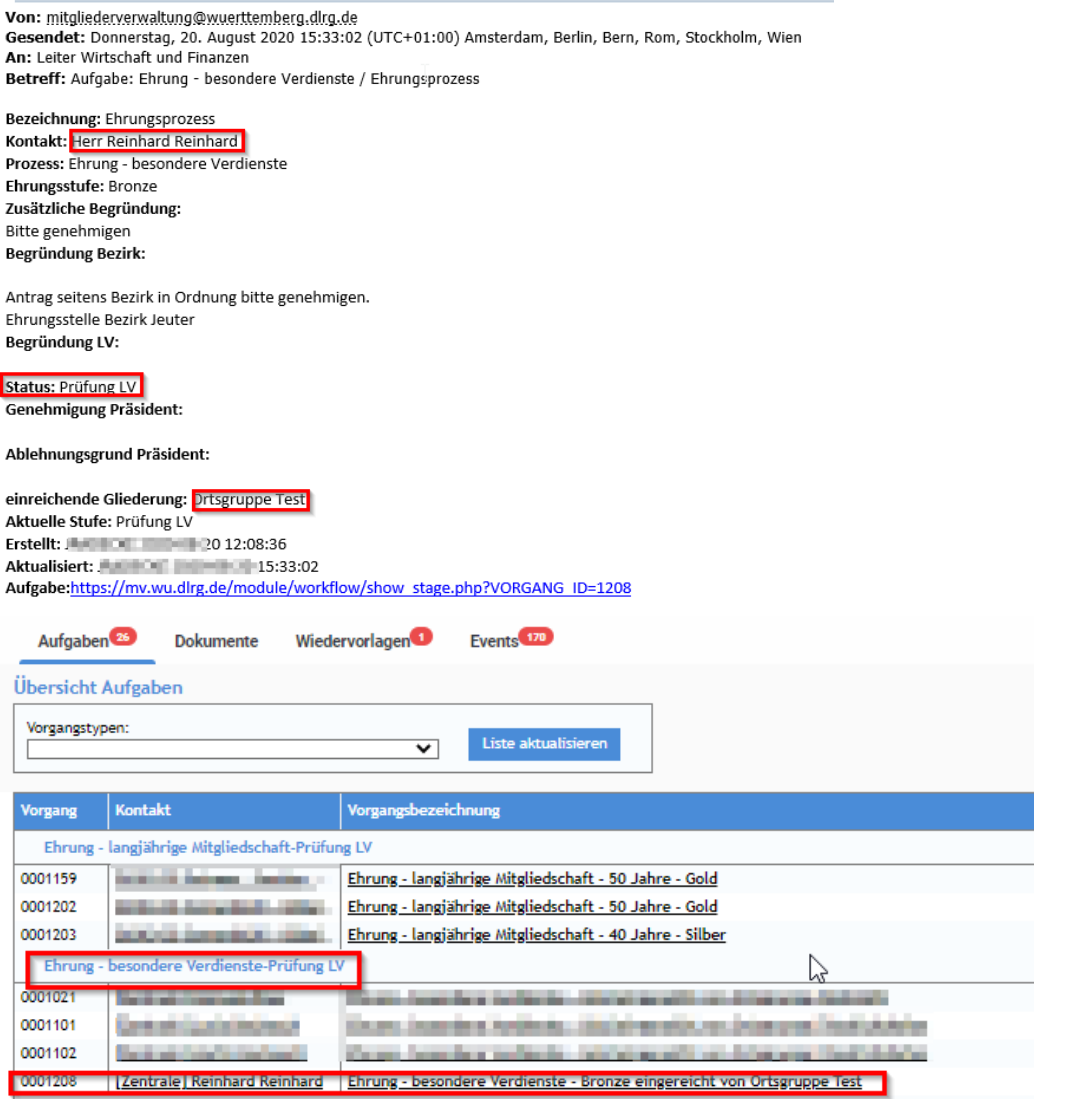

Organisatorisch ist der Prozess in

- die formelle Prüfung
- die Genehmigung durch den Präsidenten
- den Versand an Extern (Bundesverband, Kalligraphen)
- die Erstellung und Versand der Urkunden und Abzeichen
- die Abrechnung der Urkunden

unterteilt.

Mit Klick auf den Antrag (Spalte Vorgangsbezeichnung) wird die Bearbeitung des Antrags von der Ehrungsstelle gestartet. Im folgenden Dialog wir der Antrag angezeigt.

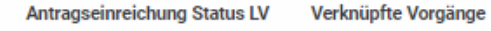

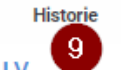

Grunddaten

8

å

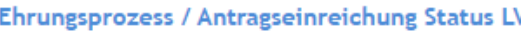

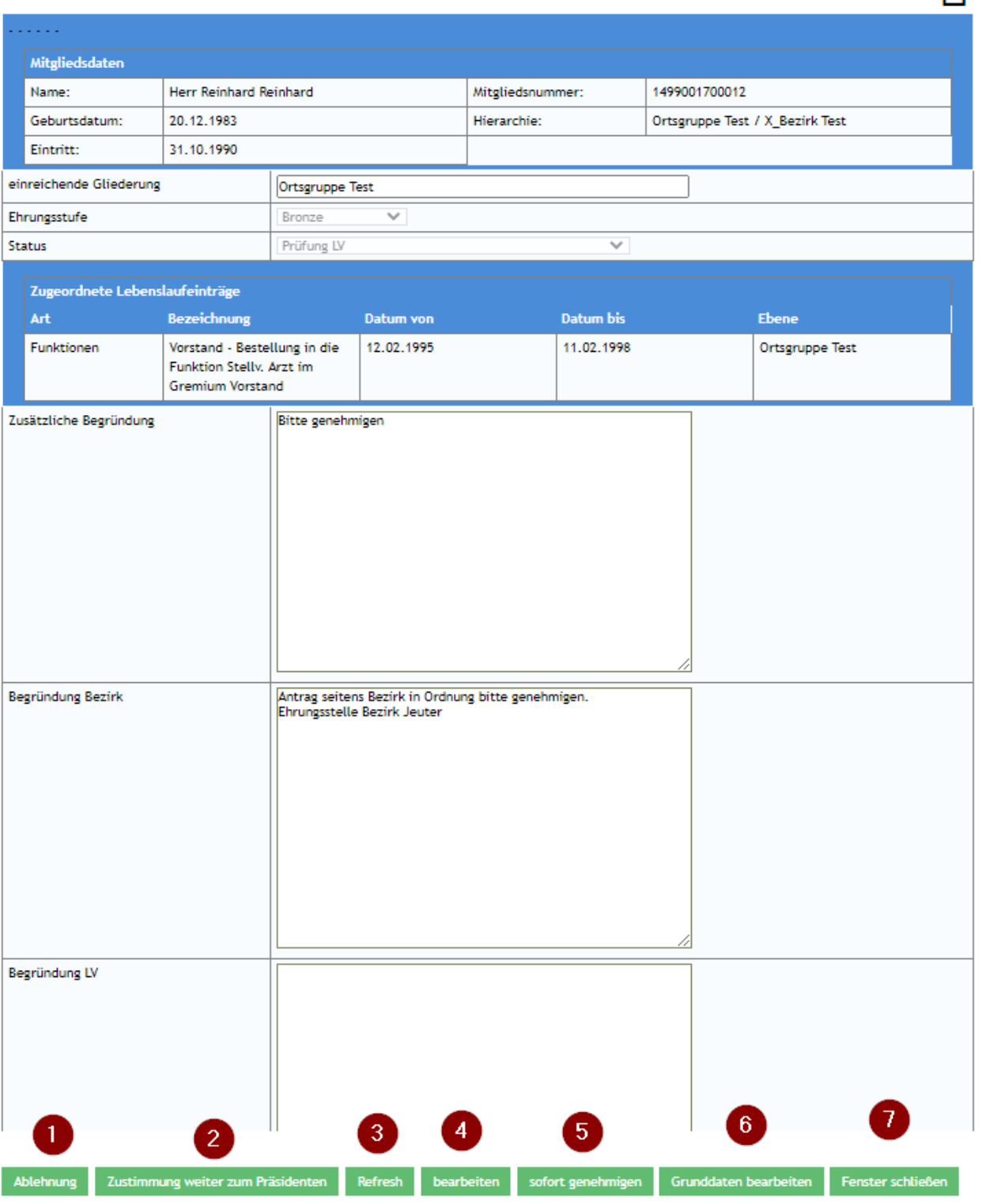

### **Die Funktionen im Einzelnen:**

**Funktionen Bedeutung**

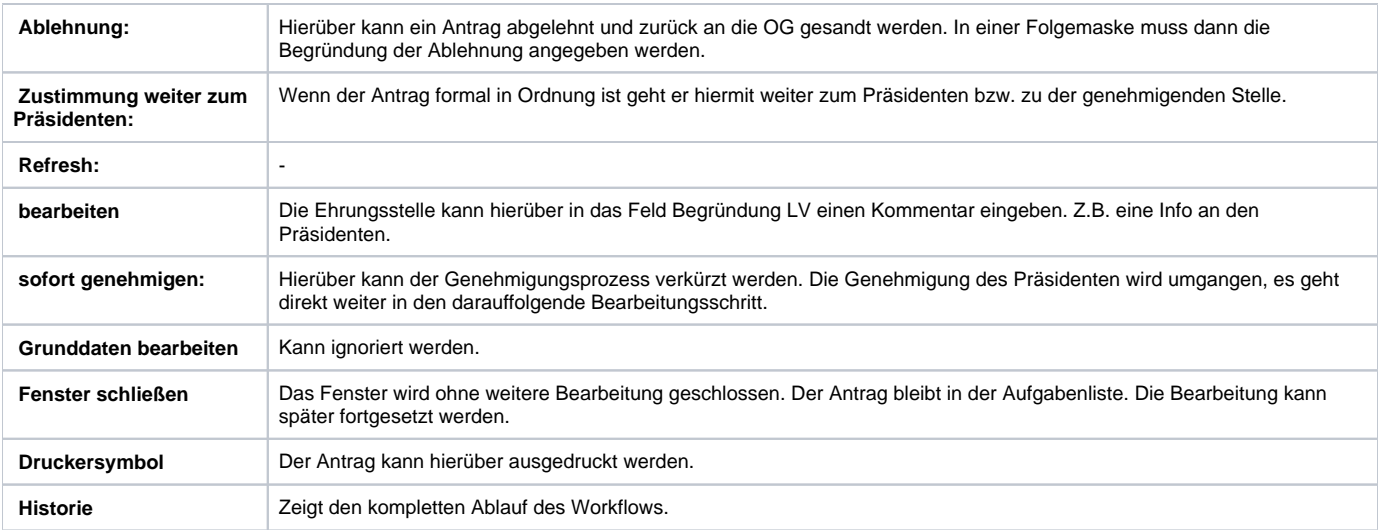

# Der Ehrungsantrag wird genehmigt, Prüfung durch Präsidenten

1. Formelle Prüfung:

Zunächst prüft die Ehrungsstelle den Antrag auf die formalen Voraussetzungen gemäß Ehrungsordnung und internen Vorgaben. Sind diese erfüllt geht der Entidente print die Entidengeschiffe der zur Antrag den die Fernditen (Schaltfläche [Zustimmung weiter zum Präsidenten]).<br>Antragseinreichung Status LV verknüpfte Vorgänge Historie Grunddaten

——————<br>: / Antrasseinreichuns Status LV е.

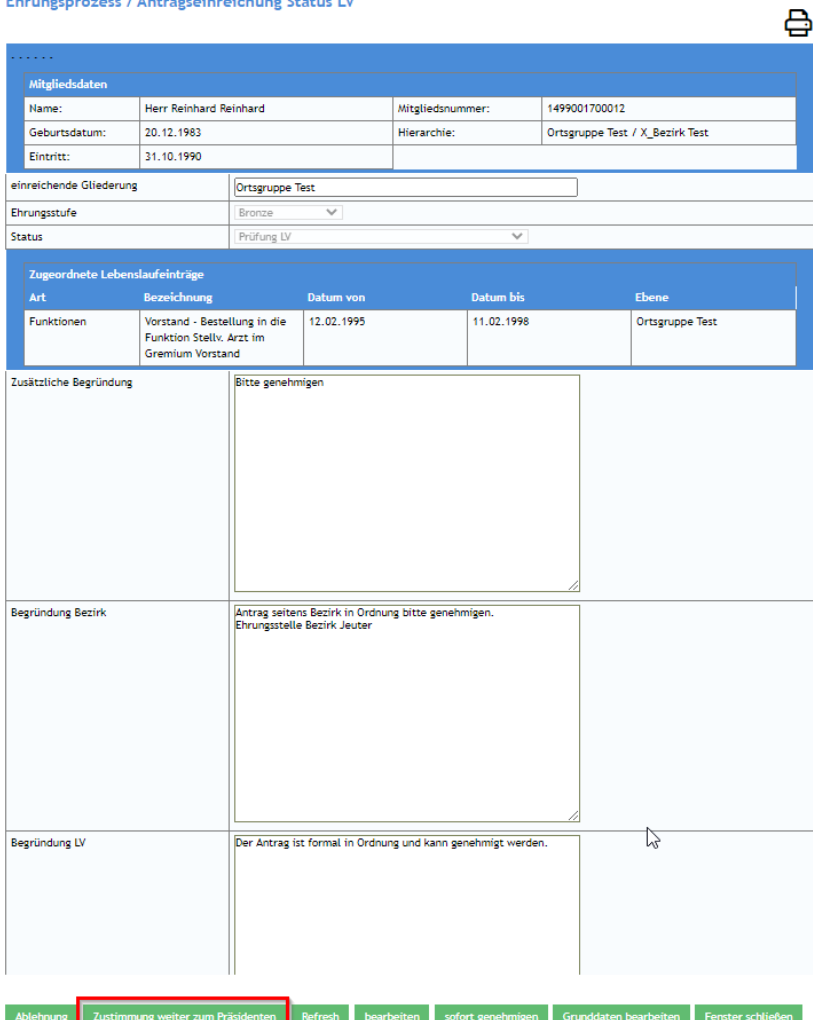

Die Ehrungsstelle kann als nächstes noch einen Kommentar zum Antrag, z.B. für den Präsidenten erfassen. [Zustimmung] und anschließend [Fenster schließen] gibt den Antrag in den nächsten Schritt weiter, die Genehmigung durch den Präsidenten.<br>Ehrungsprozess / Ehrung Zustimmung LV  $\blacksquare$ 

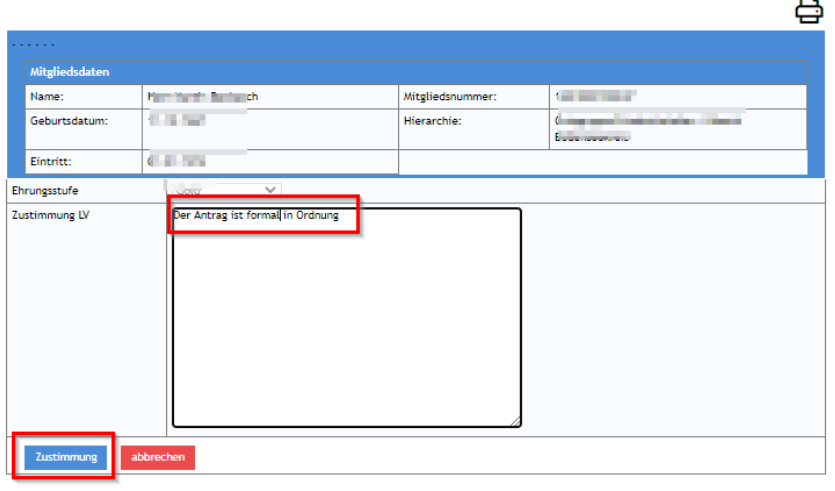

1. Genehmigung durch den Präsidenten

Der Antrag geht nun in die Aufgaben-Überwachung in den Status "Ehrungs – besondere Verdienste-Genehmigung durch Präsident" und kann dort vom Präsidenten zur Bearbeitung geöffnet werden. Der Präsident erhält auch eine E-Mail.

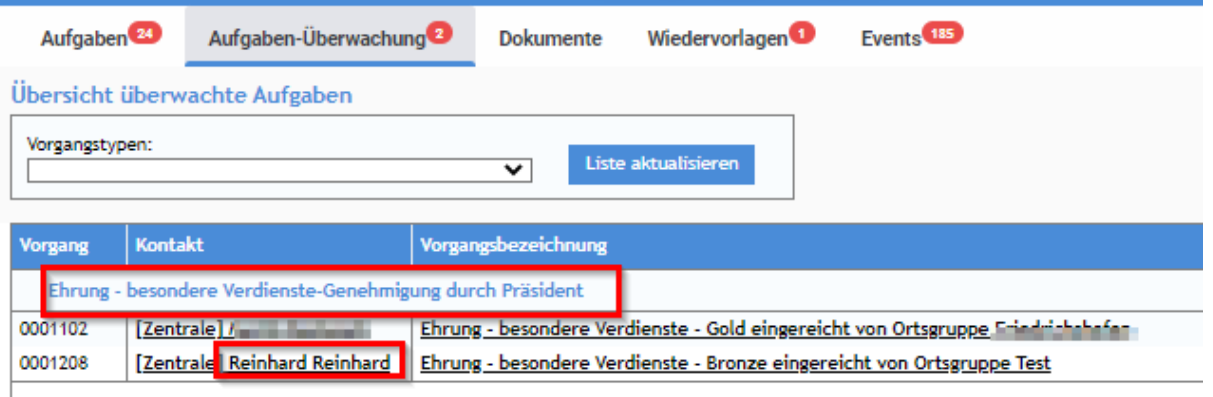

Mit Klick auf die Vorgangsbezeichung startet der Präsident seine Aufgabe.

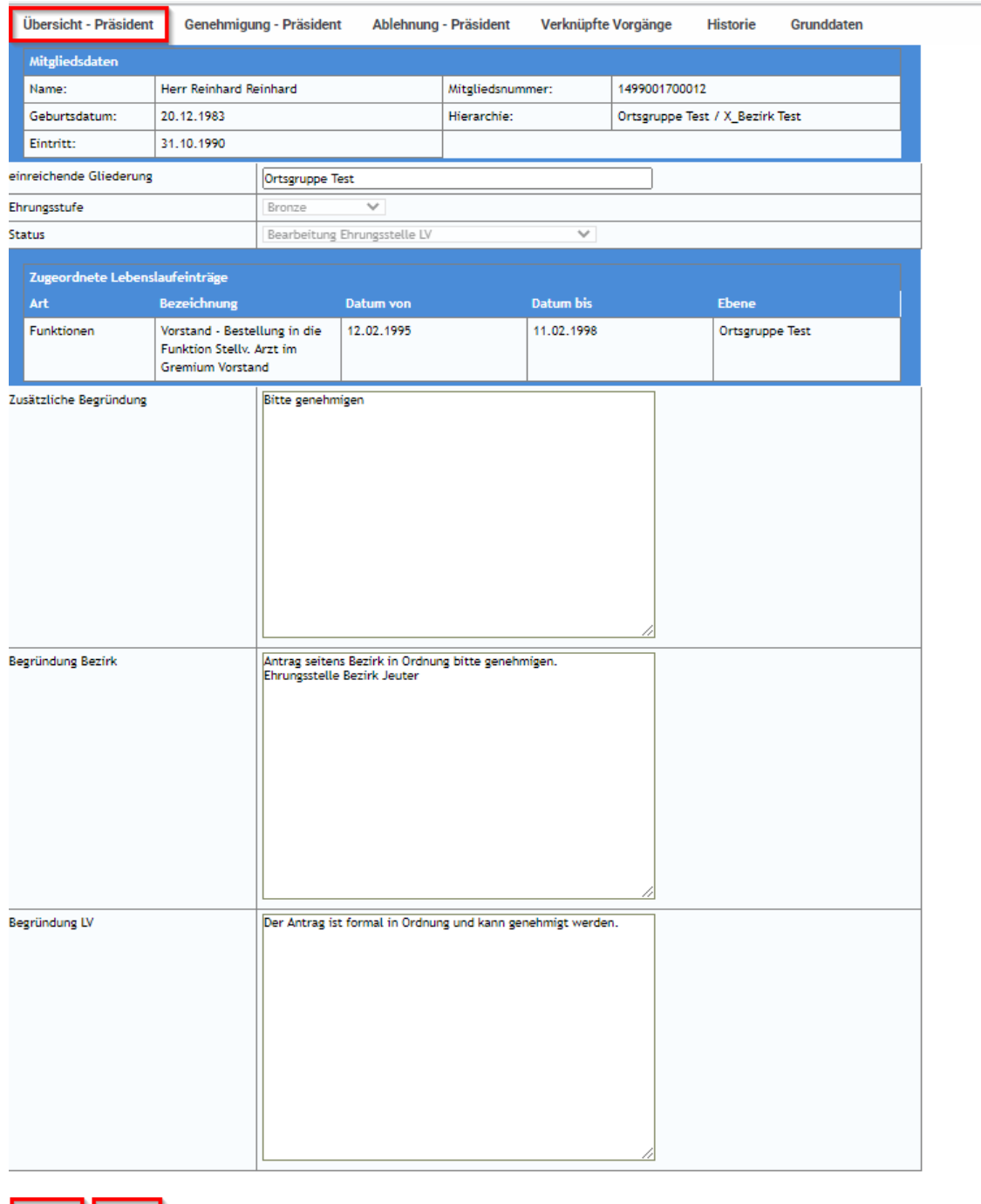

 $\overline{\phantom{a}}$ 

Mit der Schaltfläche [genehmigen] öffnet der Präsident den Antrag und die Maske zur Genehmigung. Mit der Schaltfläche [ablehnen] kann er die Genehmigung auch verweigern.

genemigen ablehnen bearbeiten Grunddaten bearbeiten Fenster schließen

### Ehrungsprozess / Genehmigung - Präsident

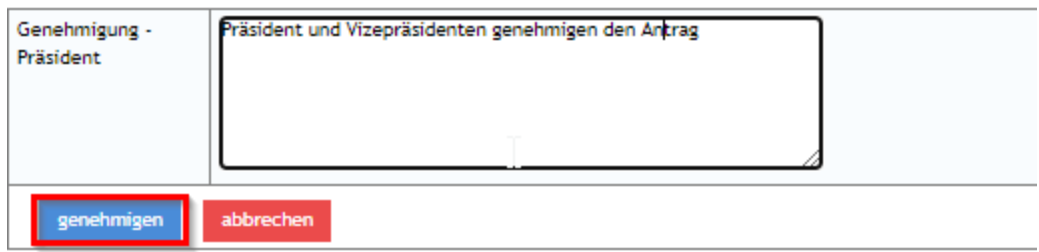

Er gibt er noch einen Text zur Genehmigung ein und genehmigt mit der entsprechenden Schaltfläche den Antrag. In der folgenden Maske muss er das Fenster noch schließen.

Der Antrag geht nun wieder in die Aufgabenliste mit dem Status "Ehrung <del>besondere Verdienste</del> weiter an Extern. Zudem wird ein E-Mail an die Ehrungsstelle versandt.

1. Weiter an Extern

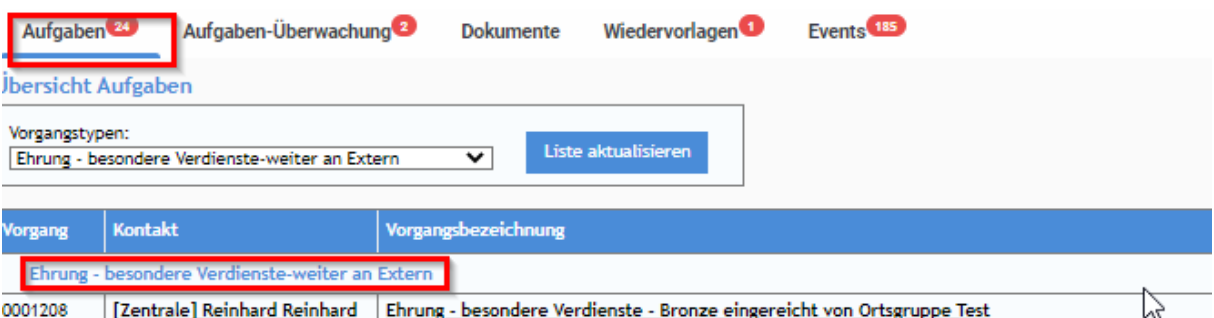

Die Ehrungsstelle versendet nun den Antrag ab "Gold" an den Bundesverband und wartet bis die unterschriebene Urkunde zurückkommt. In Württemberg werden alle Urkunden zudem an den externen Kalligraphen gesendet. Auch hier wartet die Urkundenstelle auf die Rücksendung der Urkunden. Der Antrag verbleit solange in der Aufgabenliste mit diesem Status, bis die Urkunden bzw. der Antrag wieder eingegangen ist. Dann geht er in die nächsten Bearbeitungsschritte, die Erstellung, Aufbereitung, Versand der Urkunde an die beantragende Gliederung bzw. den Bezirk, weiter. Der Klick auf die Vorgangsbezeichnung öffnet dann den Antrag.

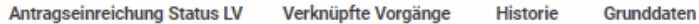

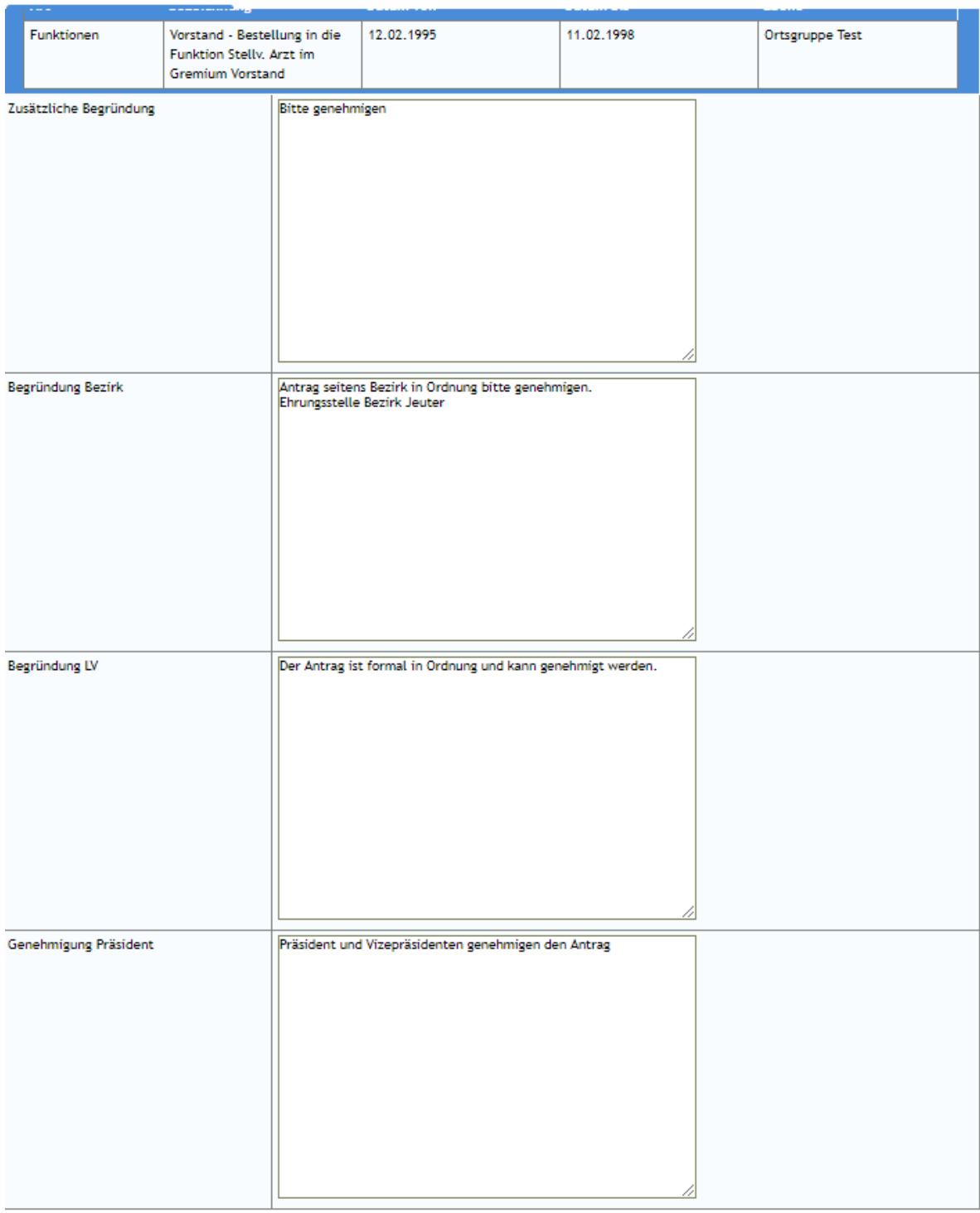

Grunddaten bearbeiten eiter zur Urkundenerstellung

Fenster schließen

Mit der Schaltfläche [weiter zur Urkundenerstellung] geht der Antrag in seinen nächsten Bearbeitungsschritt.<br>
Ehrungsprozess / weiter zur Urkundenerstellung Vorgang zur Urkundenerstellung weiterleiten  $weiter$ abbrechen

₿

Dies muss noch mit [weiter] bestätigt werden. Das Fenster wird dann noch geschlossen.

Der Antrag geht nun in die Aufgabenliste in den Status "Ehrung -besondere Verdienste Urkundenerstellung".

1. die Erstellung und Versand der Urkunden und Abzeichen

Wenn die Ehrungsstelle die Urkunden versendet hat, quittiert sie das im Ehrungs-Workflow. Sie startet dazu den nächsten Workflowschritt mit Klick auf die Vorgangsbezeichnung.

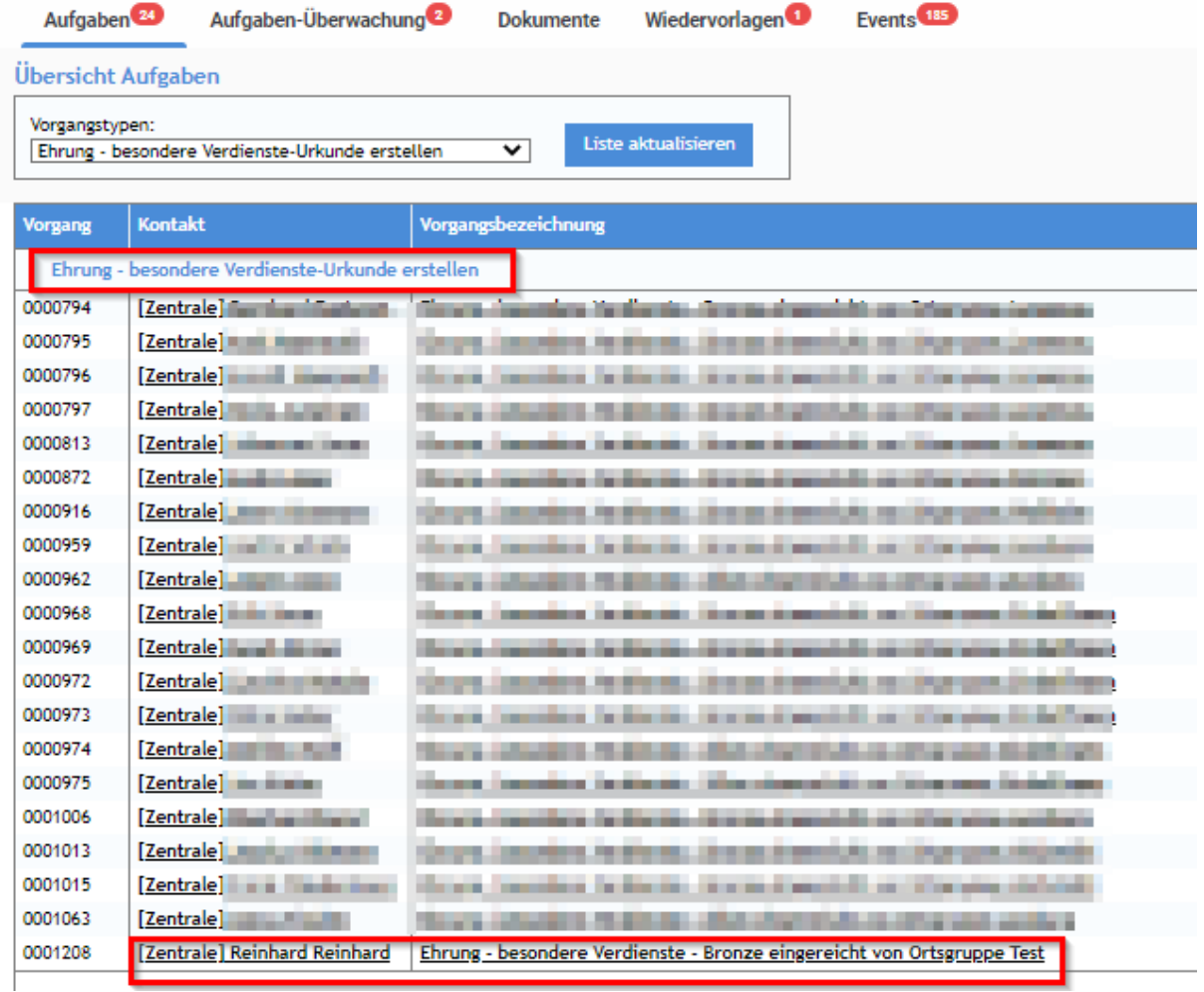

In der angezeigten Maske quittiert die Ehrungsstelle die Erstellung und den Versand der Urkunde (Schaltfläche [Urkunde erstellt und versendet]). Sie kann zudem die Begründung des LV nochmal bearbeiten (Schaltfläche [bearbeiten]). Z.B. interne Vermerke entfernen.

### Ehrungsprozess / Antragseinreichung Status LV

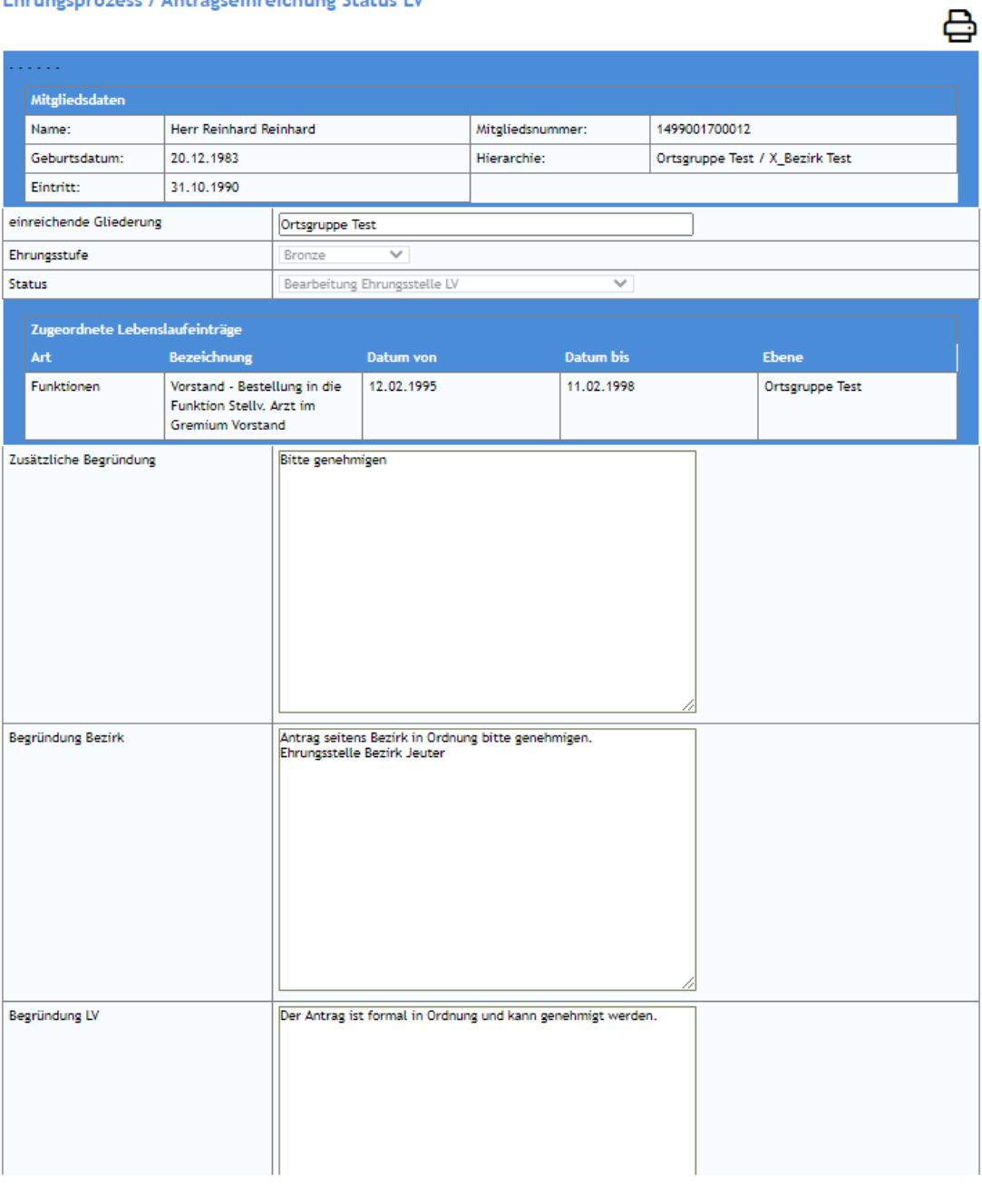

Urkunde erstellt und versendet **bearbeiten** Grunddaten bearbeiten Fenster schließen

### Nach Klick auf [Urkunde erstellt und versendet] wird das nochmal bestätigt.

### Ehrungsprozess / Urkundenerstellung

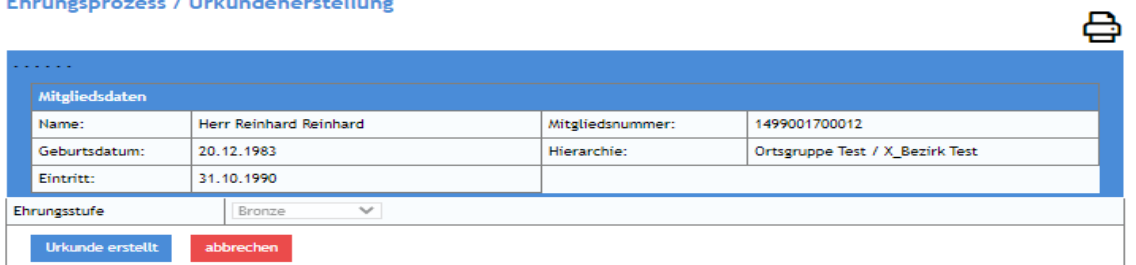

Das Fenster muss noch geschlossen werden.

**Damit ist der Workflow für den LV abgeschlossen. Die Funktionalität zur Abrechnung (Automatisierung der Rechnungserstellung) ist noch in Realisation.**

1. die Abrechnung der Urkunden

Ist noch in Realisation.

Der Ehrungsantrag wird ohne Prüfung durch Präsidenten genehmigt

Nach der formalen Prüfung durch die Ehrungsstelle kann alternativ zum Workflow-Schritt "Genehmigung durch den Präsidenten" auch sofort mit den nächsten Bearbeitungsschritt fortgefahren werden. Dies ist z.B. in Urlaubssituationen hilfreich. Dazu wird im Ehrungsantragt die Schaltfläche [sofort genehmigen] verwendet.

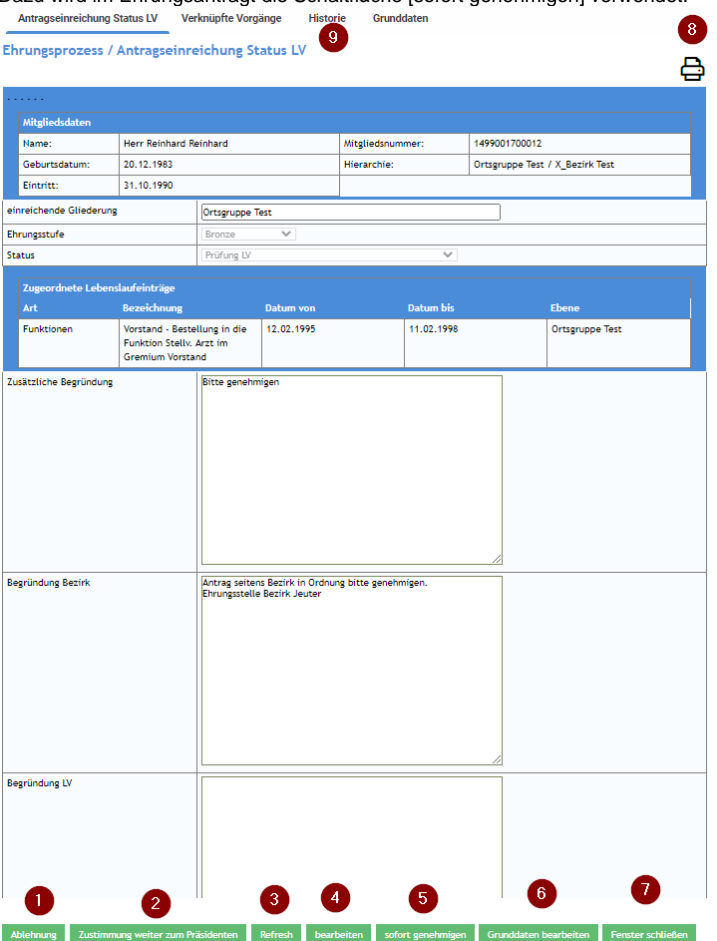

Der Antrag wird in der folgenden Maske dann direkt zur Genehmigung angeboten.

Ehrungsprozess / Ehrung Zustimmung LV

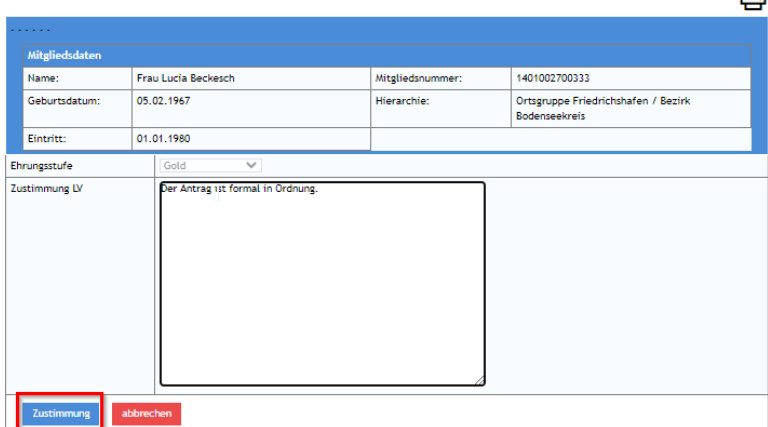

Es kann ein Text zur Begründung/Zustimmung LV erfasst werden. Mit [Zustimmung] geht der Antrag dann in den nächsten Schritt "Ehrungen -besondere Verdienste-weiter an Extern".

 $\mathbf{A}$ 

Es kann nun wie im vorhergehenden Kapital unter **c) Weiter an Extern** beschrieben fortgefahren werden.

### Der Ehrungsantrag wird abgelehnt

Aus unterschiedlichen Gründen muss ein Ehrungsantrag abgelehnt werden. Es sind z.B. die formalen Voraussetzungen der Ehrungsordnung nicht erfüllt, es fehlt die Begründung des Bezirkes, die Funktionshistorie ist lückenhaft, etc.

Aufgrund der unterschiedlichen Gründe der Ablehnung kann diese zum einen durch die Ehrungsstelle bei der Eingangsprüfung ((a) formale Prüfung) oder durch den Präsidenten bei der inhaltlichen Prüfung erklärt werden.

1. Ablehnung durch Ehrungsstelle

Die Ehrungsstelle stellt bei der formalen Prüfung einen Ablehnungsgrund fest und klickt daher auf die Schaltfläche [Ablehnung].<br>Antragseinreichung Status LV Verknüpfte Vorgänge Historie Grunddaten

Ehrungsprozess / Antragseinreichung Status LV

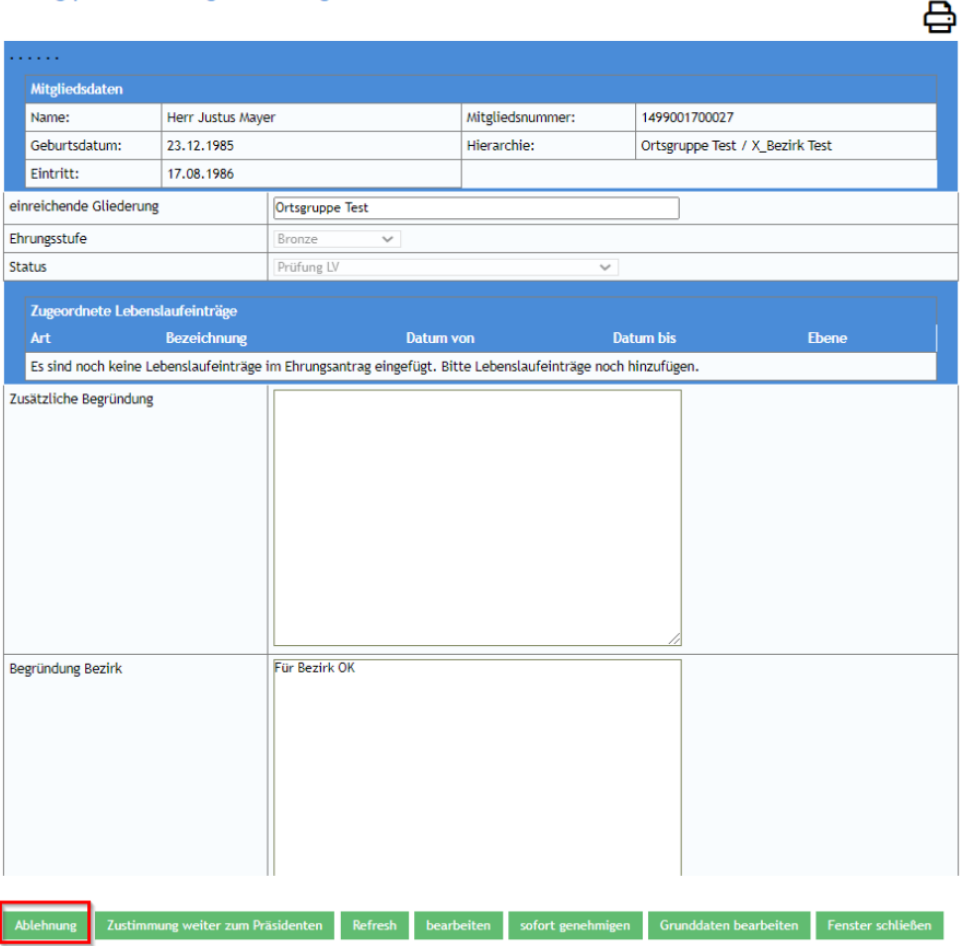

Im folgenden Dialog erfasst sie den Ablehnungsgrund und speichert die Maske.<br>Ehrungsprozess / Ehrungsablehnung LV

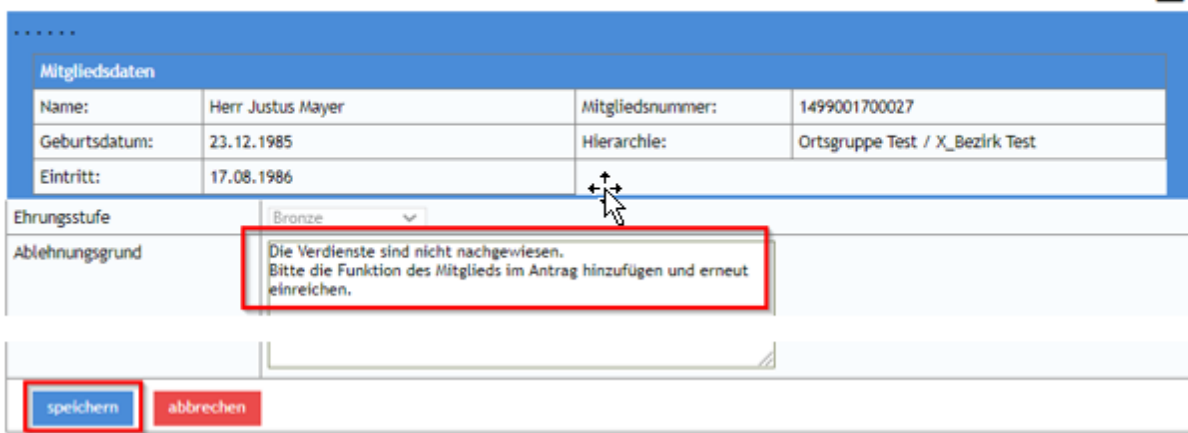

₿

**Das Fenster wird noch geschlossen, damit ist die Bearbeitung für den LV beendet, der Antrag geht zurück an die OG.**

### 1. Ablehnung durch Präsidenten

In einem anderen Fall leitet Die Ehrungsstelle den Antrag nach der formalen Prüfung an den Präsidenten (Schaltfläche [Zustimmung weiter an Präsidenten] weiter. Der Präsident lehnt den Antrag mit [ablehnen] ab.

### Ehrungsprozess / Übersicht - Präsident

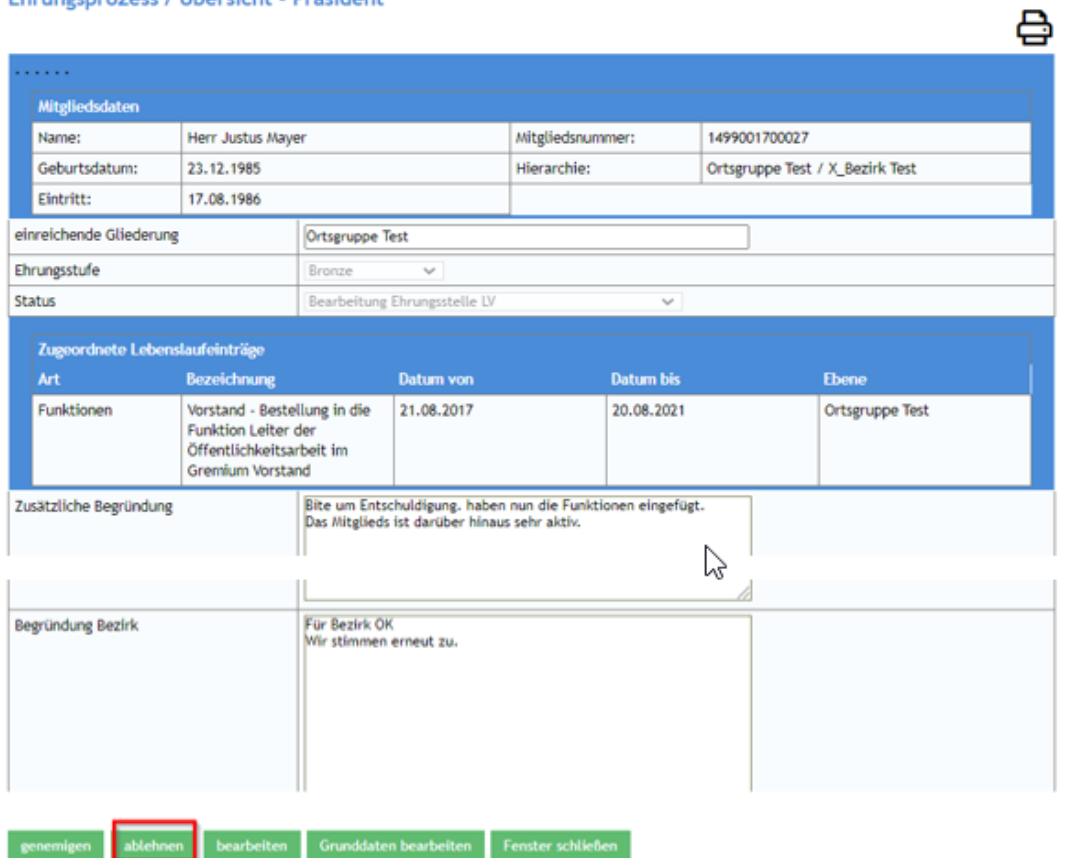

In der Folgemaske begründet er die Ablehnung. Er muss das Fenster dann noch schließen.<br>Ehrungsprozess / Ablehnung - Präsident

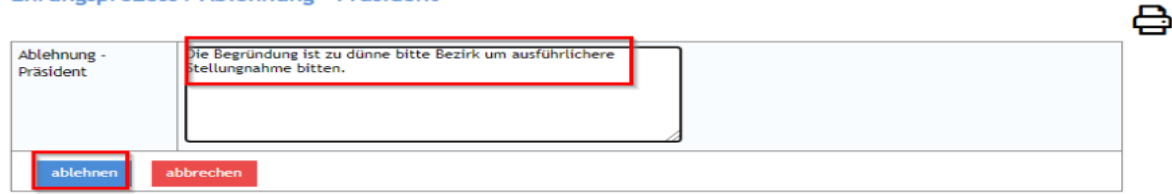

Der Antrag geht nun wieder in die Aufgabenliste des LV mit dem Status "Ehrung -besondere Verdienste – Prüfung LV" zur weiteren Bearbeitung durch die Ehrungsstelle.

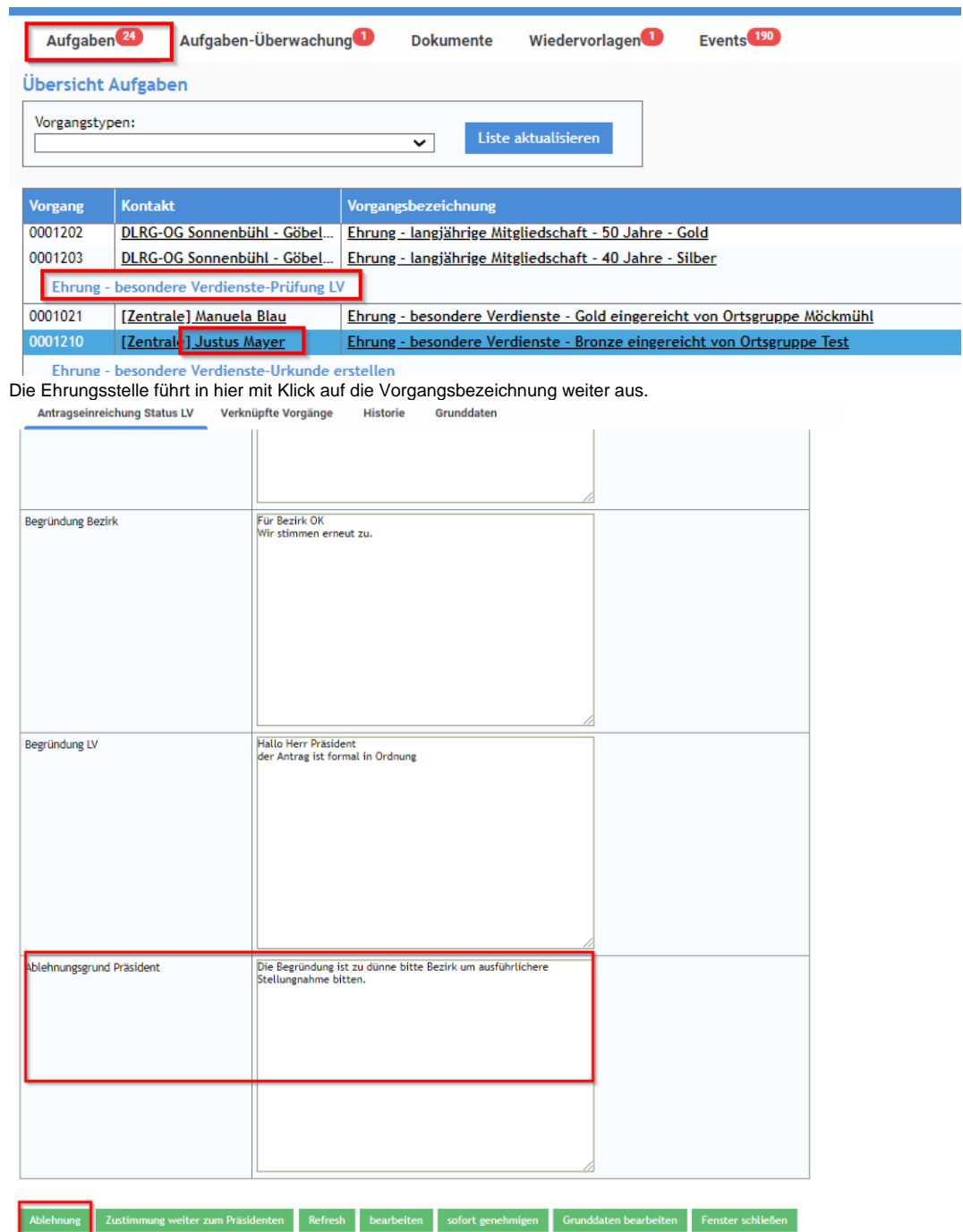

Die Ehrungsstelle sieht den Ablehnungsgrund des LV und kann den Antrag nun mit der Schaltfläche [Ablehnung] an die beantragende Ortsgruppe zurücksenden.

Sie wird in der Folgemaske die Ablehnung noch ausführlich begründen, den Antrag speichern und das Fenster schließen.

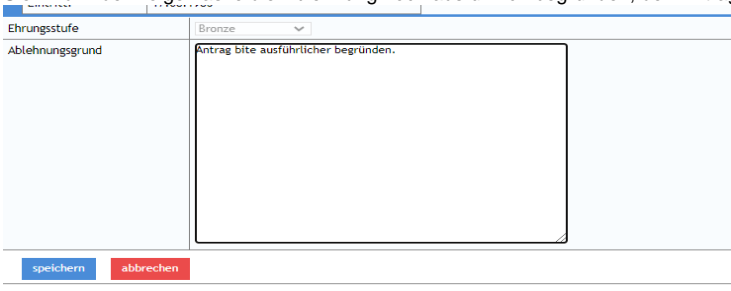

 $\mathbb{P}$ 

**Der Antrag ist damit für den LV abgeschlossen.**

Natürlich ist es auch möglich die Begründung des Bezirks z.B. per E-Mail einzuholen und den Antrag dem Präsidenten erneut vorzulegen.

### Benutzergruppen / Workflow-Rollen im LV

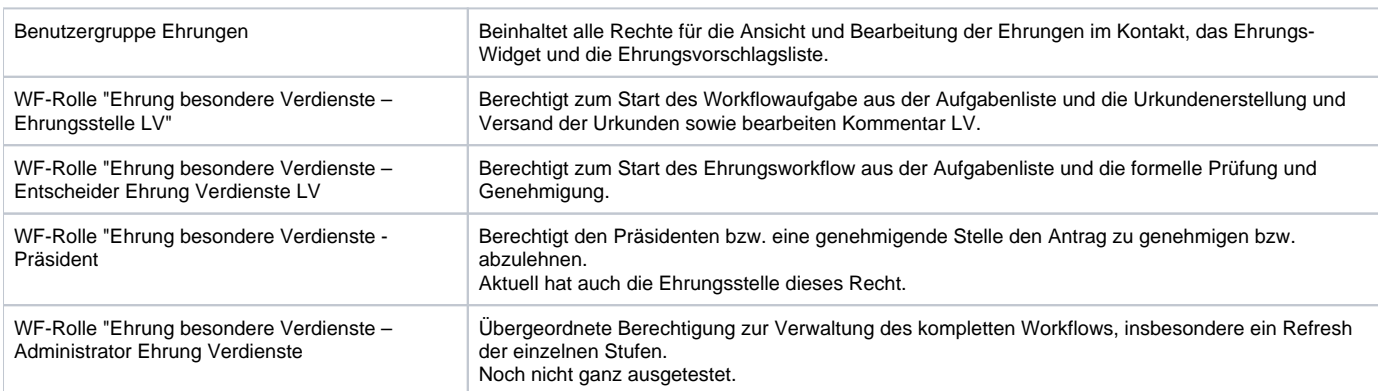

Die Ehrungsbearbeitung und -beantragung benötigt folgende Workflow (WF)-Rollen und Benutzergruppen:

# Sonderfall Beantragung der Ehrung durch Bezirk/LV

Ehrungen für Verdienste können auch direkt von den Ebenen Bezirk bzw. LV beantragt werden. Die Antragsteller benötigen dazu die Rolle "Start Ehrungen besondere Verdienste".

Der weitere Ablauf unterscheidet ich nicht von Beantragungen durch Ortsgruppen. Die Aufgabe der Verleihung des Abzeichens obliegt dann dem Bezirk bzw. LV.

Die Ehrung wird auch im Mitglied eingetragen und im Ehrungs-Widget der Ortsgruppe angezeigt.

# Ehrungs-Widget Startbildschirm

Der Ehrungsworkflow wird über verschiedene Elemente gesteuert. Aufgabenliste, Ehrungsvorschlagsliste oder die Anzeige der Vorgänge im Kontakt der Ortsgruppe bzw. dem Mitglied wurden bereits genannt.

 $\mathbf{r}$ 

Die zentrale und einfach zugängliche Schaltstelle ist aber das Widget "Ehrungsvorschläge" im Startbildschirm/Cockpit.

**Contractor** 

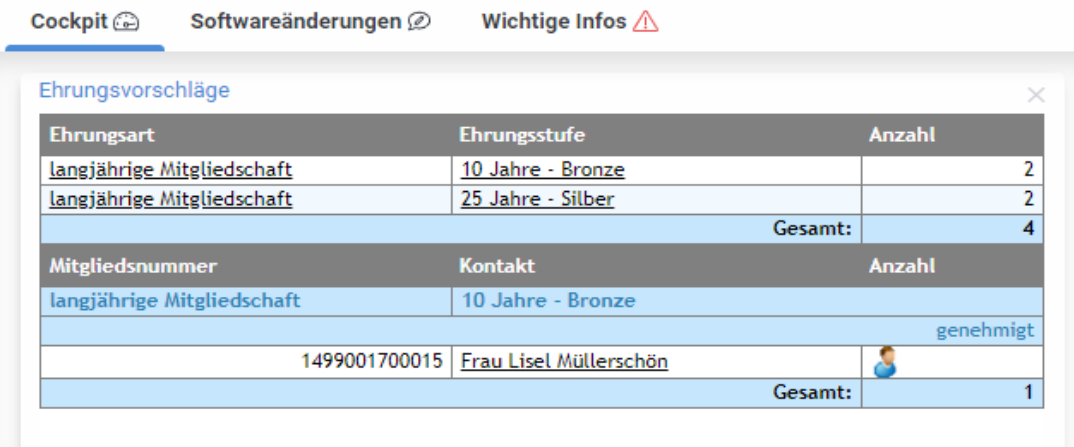

Es zeigt für Ortsgruppe, Bezirk und Landesverband die Anzahl der potenziellen Ehrungskandidaten und bietet im unteren Teil einen Überblick über die laufenden Ehrungsanträge und ihren Status. Es bietet zudem einen direkten Absprung zu den Vorgängen. Ein Klick auf Ehrungsart oder Ehrungsstufe öffnet die Ehrungsvorschlagsliste mit vorangestellten Filtern.

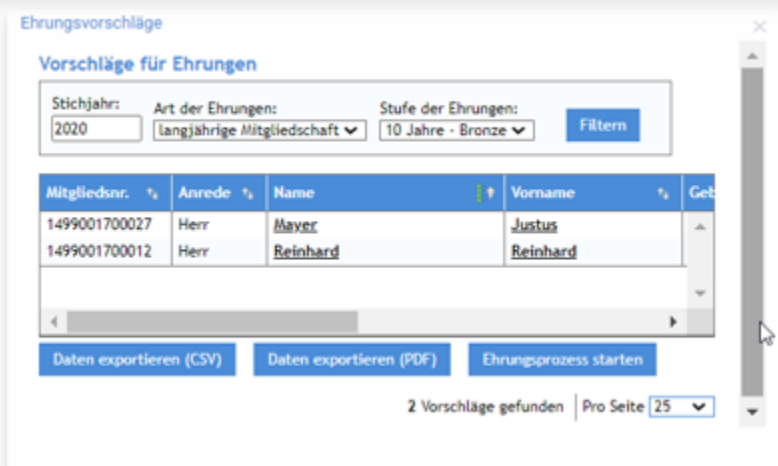

Die Ehrungsvorschläge werden allerding in einem nicht vergrößerbaren Fenster angezeigt. Die Bedienung ist daher umständlicher. Ein Klick auf den Kontakt öffnet diesen und ermöglicht so den schnellen Zugang zur Ehrungsübersicht des Kontaktes. Noch nicht möglich ist der direkte Sprung zum laufenden Ehrungsvorgang oder in die Übersicht der Ehrungsvorgänge der Ortsgruppe.

## Verwaltung von Ehrungsstufen und Ehrungsarten

Die Ehrungsarten und deren Ehrungsstufen werden grundsätzlich zentral verwaltet. Gliederungen haben aber die Möglichkeit rein lokale Ehrungen (z.B. Medaille der Gemeinde) selbst anzulegen. Diese sind nur für die eigene Gliederung verfügbar. Der Einstieg erfolgt über [Einstellungen / DLRG Funktionen / Unsere Spezialmodule /Arten].

Ehrungsarten

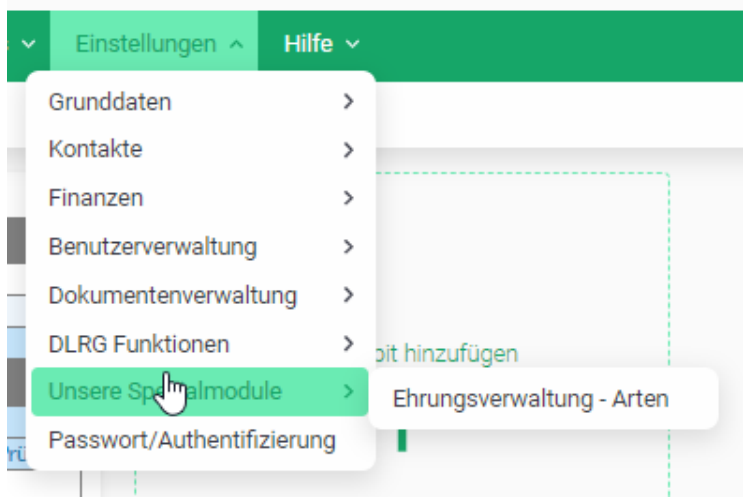

Hier können über "Neue Ehrungsart anlegen" die lokalen Ehrungen angelegt werden.

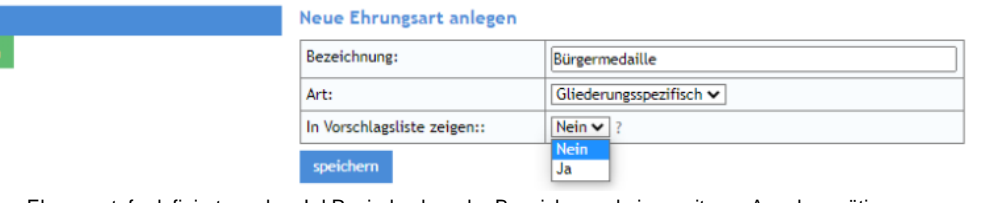

Zudem kann noch eine Ehrungsstufe definiert werden. I.d.R. sind neben der Bezeichnung keine weiteren Angaben nötig.

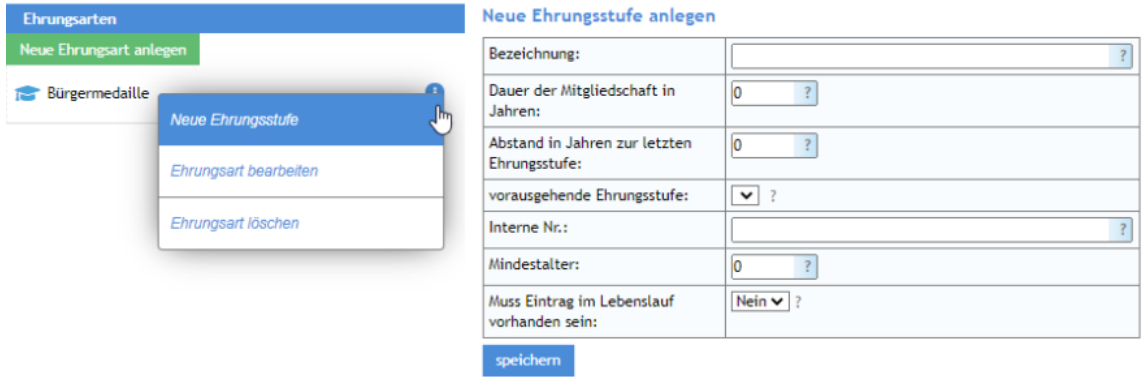

[Speichern] schließt den Vorgang ab.

Sonderfall direkter Einstieg in den Workflowprozess

In Ausnahmefällen werden Ehrungen für Verdienste verliehen, obwohl die formalen Voraussetzungen (Mitgliedschaft, Dauer der Tätigkeit, etc.) nicht erfüllt sind, z.B. an Nichtmitglieder. Diese Ehrungen können nicht über die Ehrungsvorschlagsliste beantragt werden. Stattdessen kann im Kontakt über "Vorgänge" die Beantragung gestartet werden. Dazu ist eine besondere Berechtigung nötig. Wendet Euch in solchen Fällen bitte an den Support. Es muss also immer zuerst ein Kontakt angelegt werden. Sonst ist eine Ehrung nicht möglich. Der Antrag wird wie folgt gestartet:

Den Kontakt öffnen und über das Menü [Vorgänge] und die Schaltfläche [Neuen Vorgang anlegen] den Vorgang anlegen.

#### Frau Lisel Müllerschön, Nr.: 1499001700015 Adressen Finanzdaten  $\sim$ Lebenslauf **Funktionen** Ausbildung ~ Ehrungen **Dokumente** Notizen Historie ċ. Vorgänge **Workflow-Prozesse** Status: offen Vorgänge zeige **Vorgang** Vorgangsbezeichnung 0001125 Ehrung - besondere Verdienste - Bronze eingereicht von noch nicht eingereicht

In der nächsten Maske wird als Workflow-Vorlage "Ehrung – besondere Verdienste – Ehrung beantragen (Spezial)" ausgewählt und mit der Schaltfläche "Starten" der Workflow Prozess gestartet.<br>Workflow - Neuen Vorgang starten.

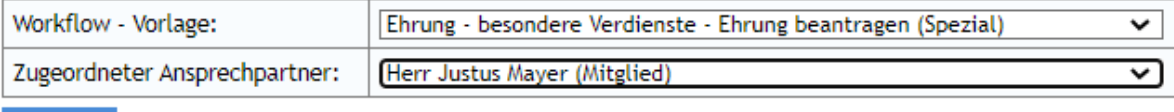

#### starten

Nun wird die bekannte Maske der Verdienstehrung geöffnet. Die Ehrungsstufe muss allerdings manuell ausgewählt werden. Dann die relevanten Einträge aus dem Lebenslauf, und in jedem Fall eine aussagekräftige Begründung, erfassen.

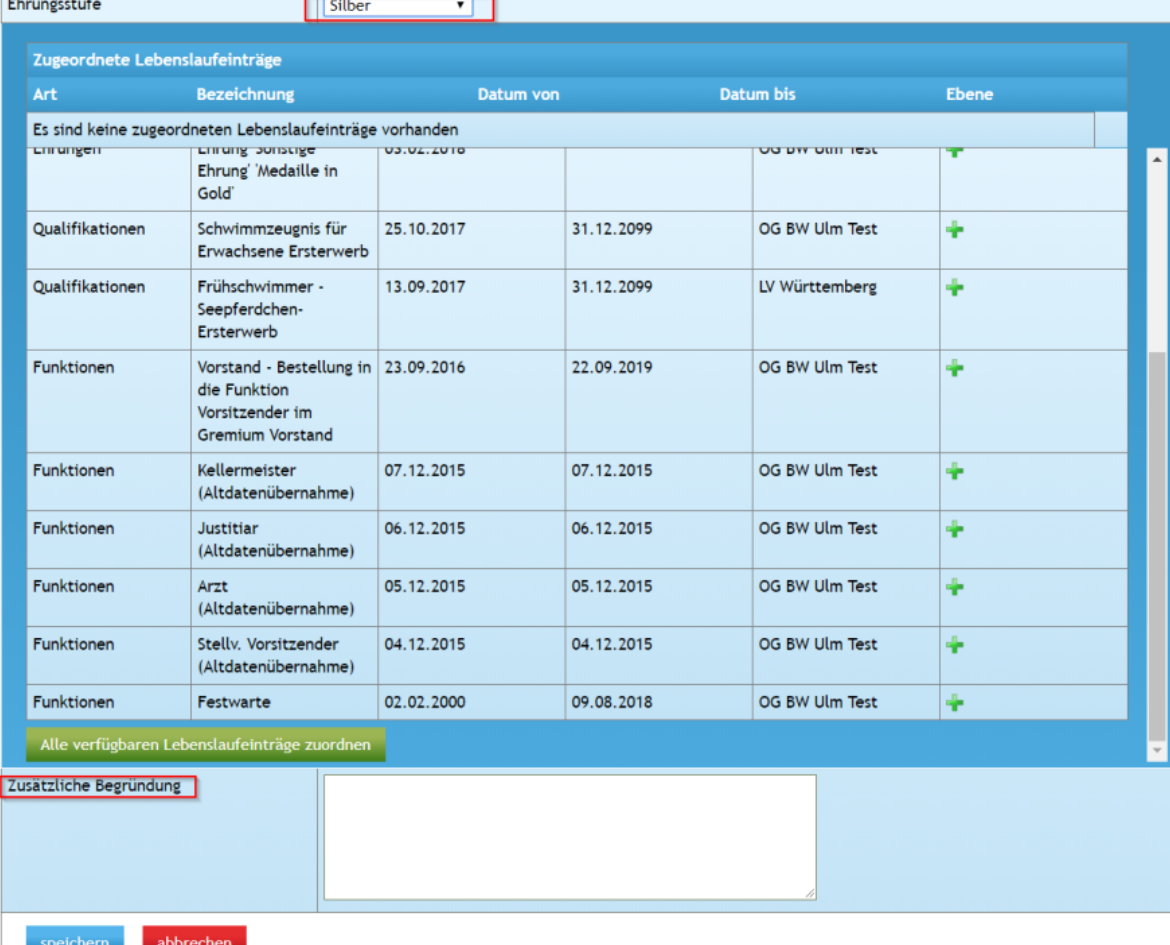

Mit [speichern] und [Genehmigung beantragen] in der nächsten Maske geht der Antrag weiter an den Bezirk. Der restliche Ablauf ist wie in den "normalen "Verdienstehrungen.

**Hinweis**: Dieser direkte Start des Workflows führt keinerlei Plausibilitätsprüfungen durch.

# Schematische Darstellung des Workflows-Prozesses

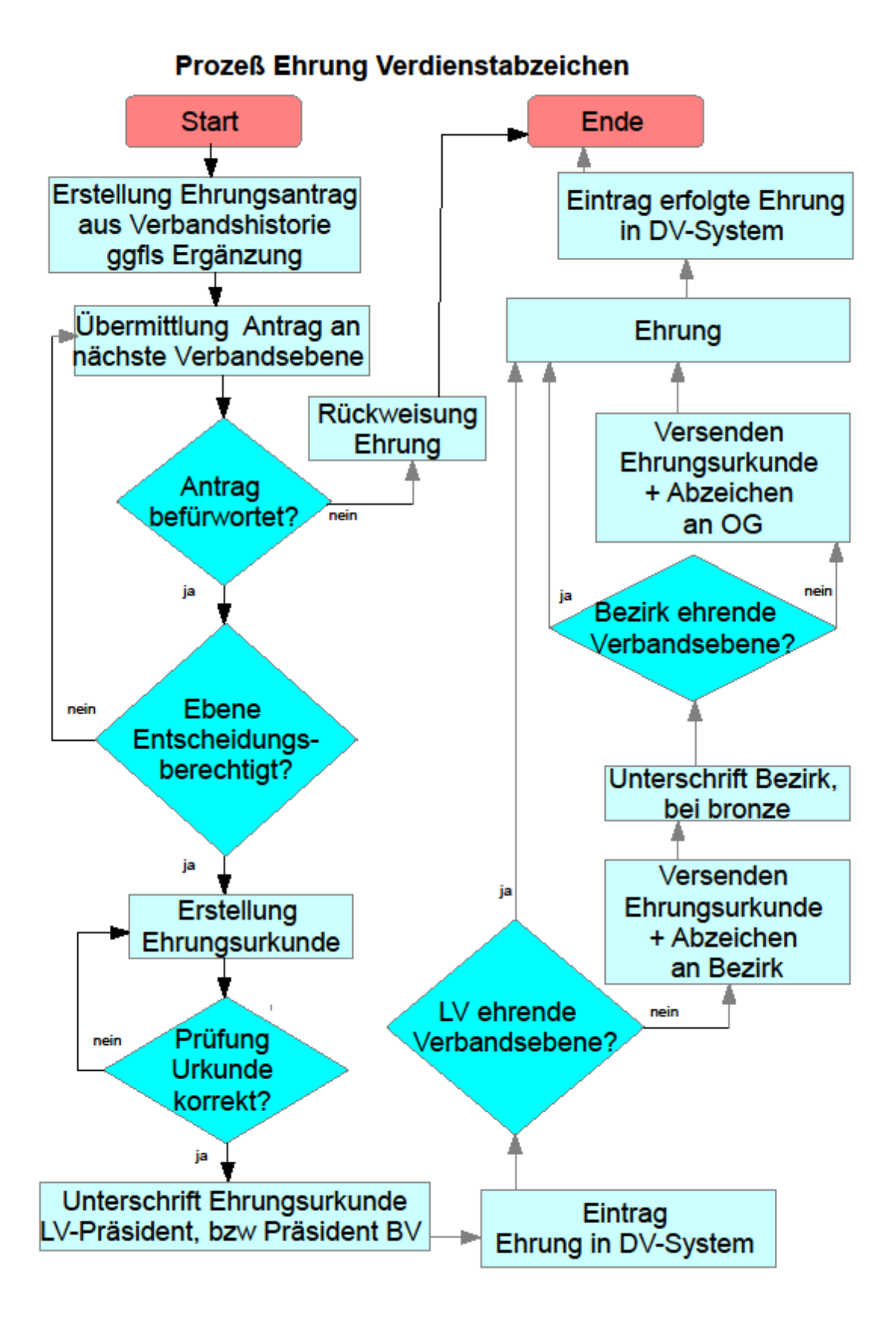